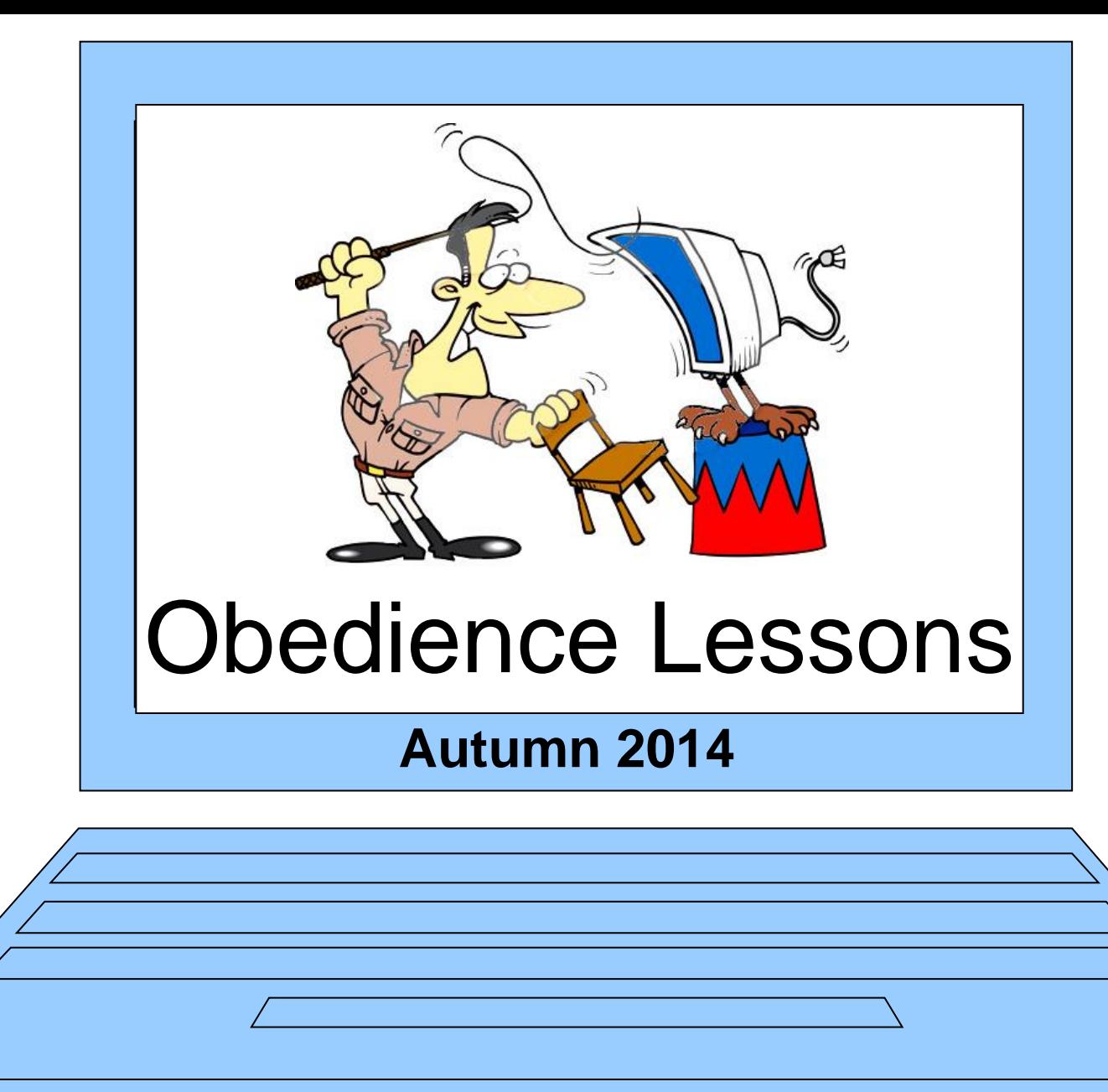

**Session 1 – Understanding your "beast"**

## **Contact Information**

- 
- 
- 
- 
- **Coffee break: - approx 3pm**
- **Finish: - 4pm**
- **Donations: - £6**
- **Telephone: - 01237 479459**
- **Email: - [andrewtregoning@btinternet.com](mailto:andrewtregoning@btinternet.com)**
- **Website: - [www.andrewtregoning.co.uk](http://www.andrewtregoning.co.uk/)**
- **Toilets: - Outside turn left** 
	- -
		-

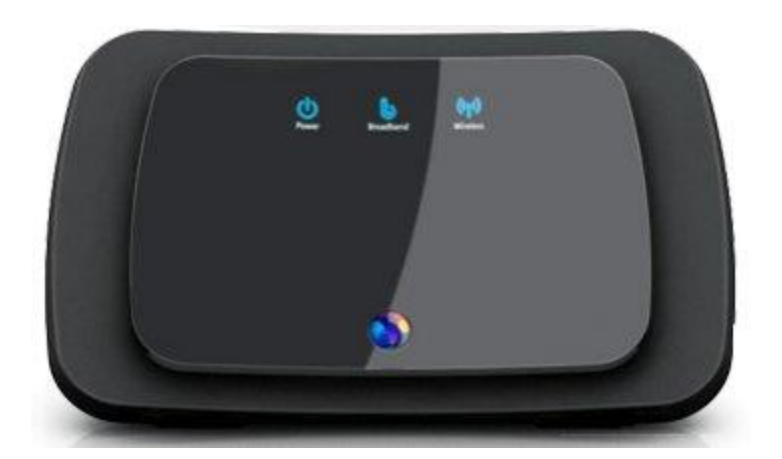

## **Wireless Connection**

#### **To connect to the "Ristie" wireless broadband you will need the following code: -**

### **5963b98c25**

## **Connecting to Your Computer**

- In general leads will only plug in to one socket, and only one way round.
- If plugs are similar they will be colourcoded. (and so will the sockets)

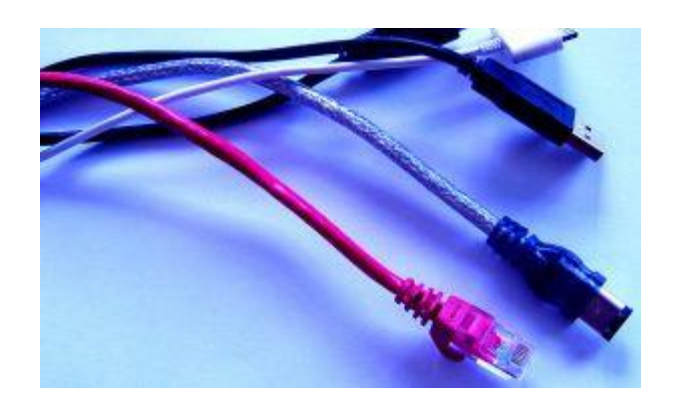

### **How to kill your computer**

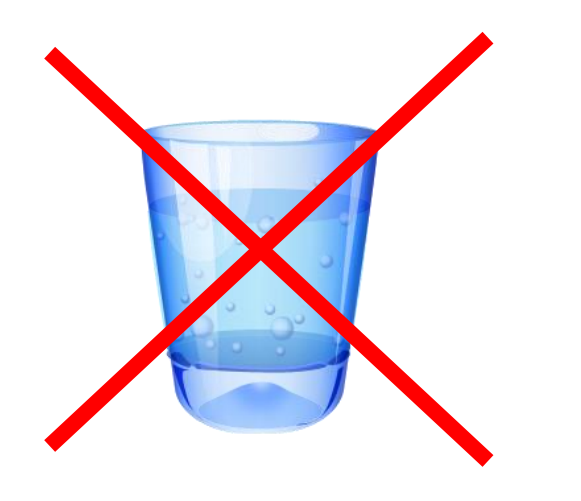

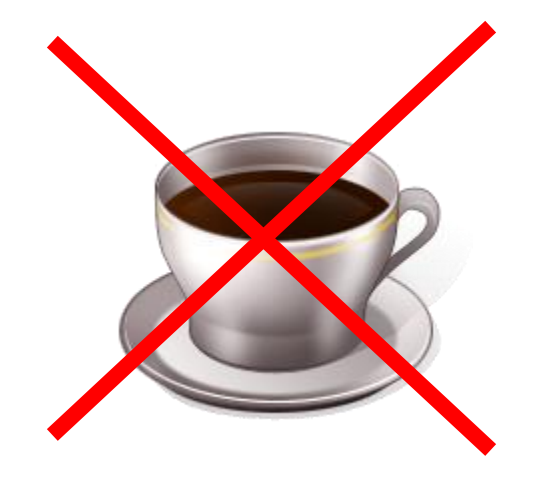

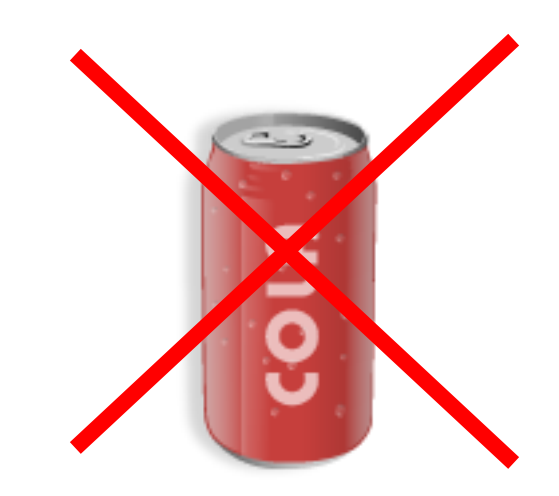

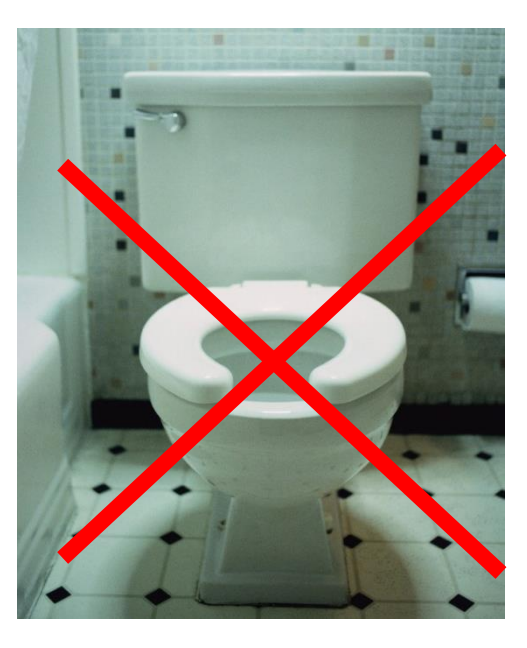

## How to kill your computer

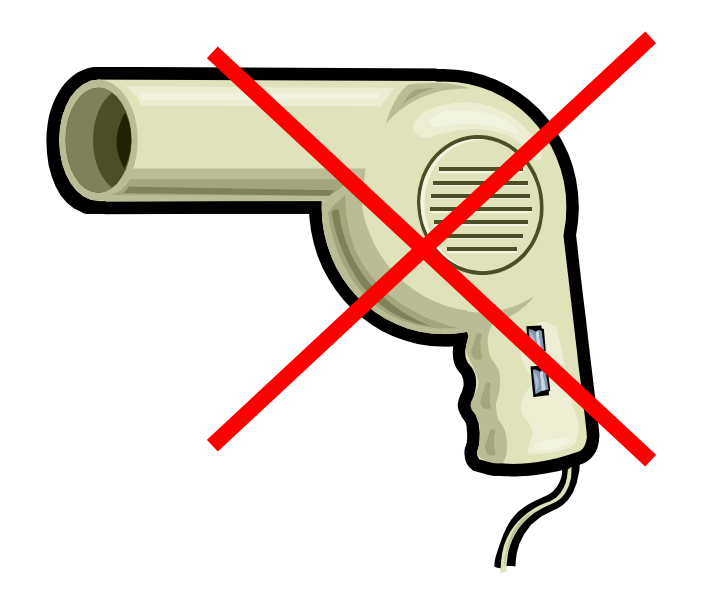

## How to kill your computer

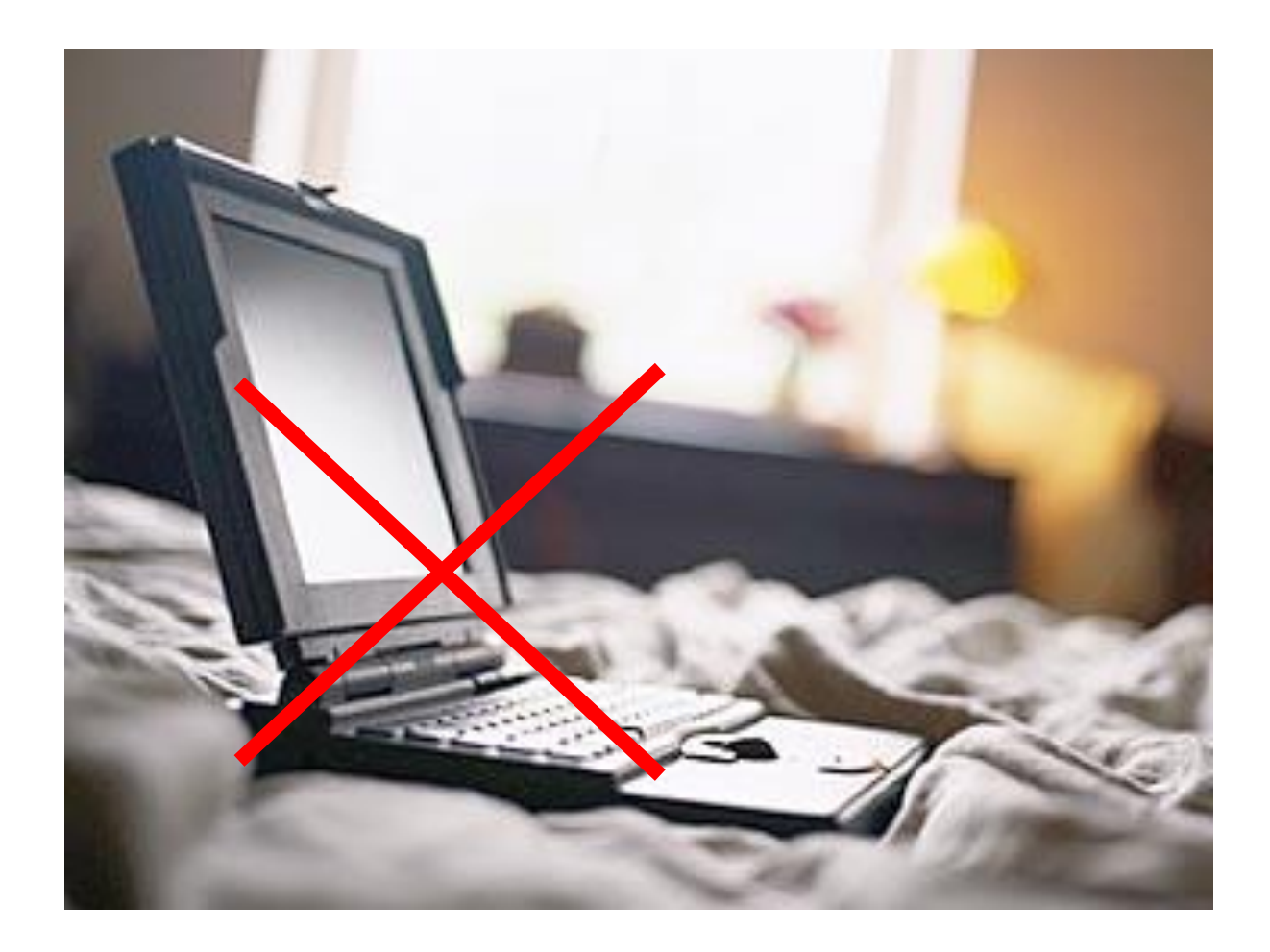

## **Getting to know your Computer**

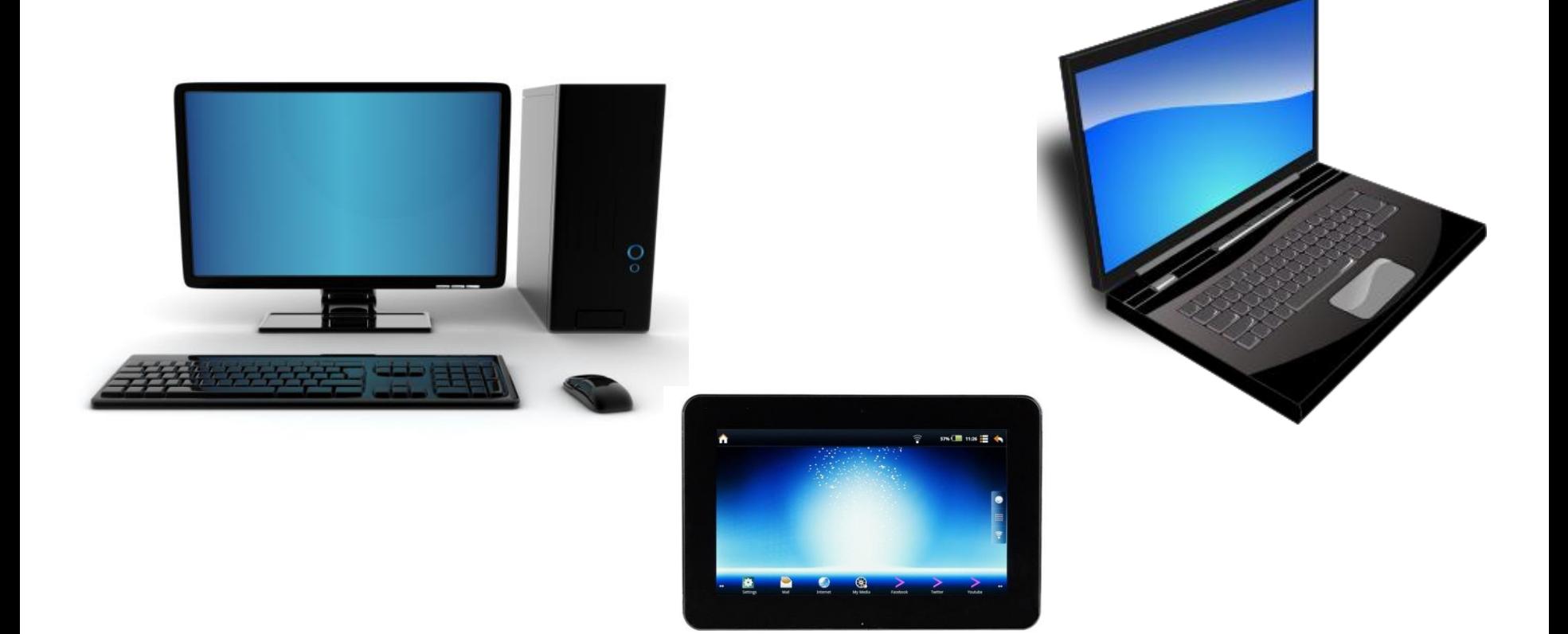

#### **What plugs in where?**

### **Which of these sockets have you got?**

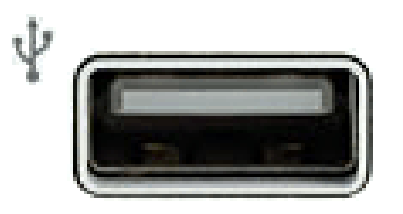

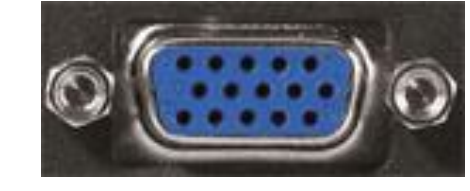

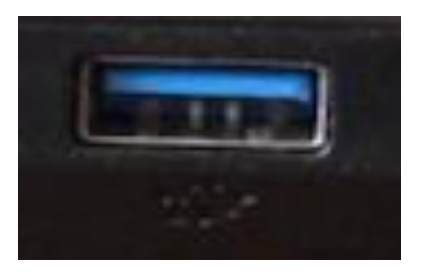

**USB 3**

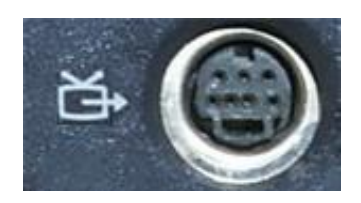

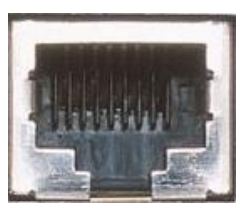

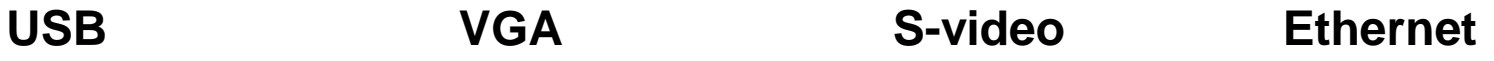

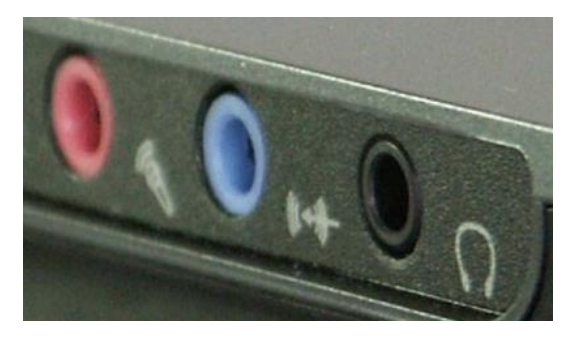

**Mic / Line-in / Headphones**

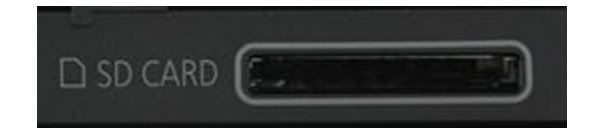

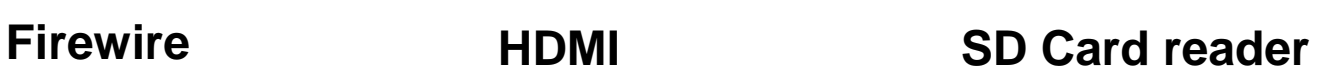

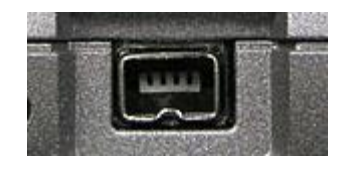

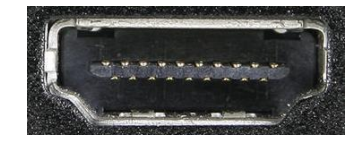

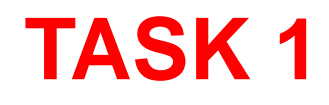

#### **Fill in the top section of the hand-out sheet**

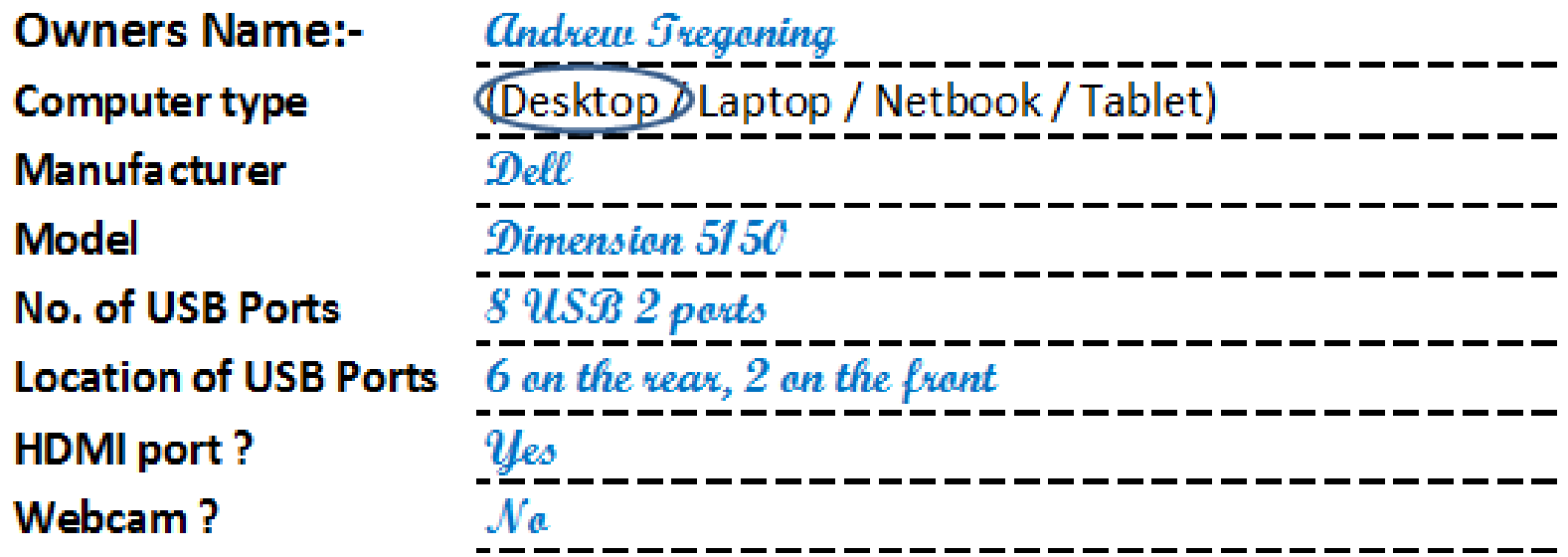

## **Getting to know your Computer**

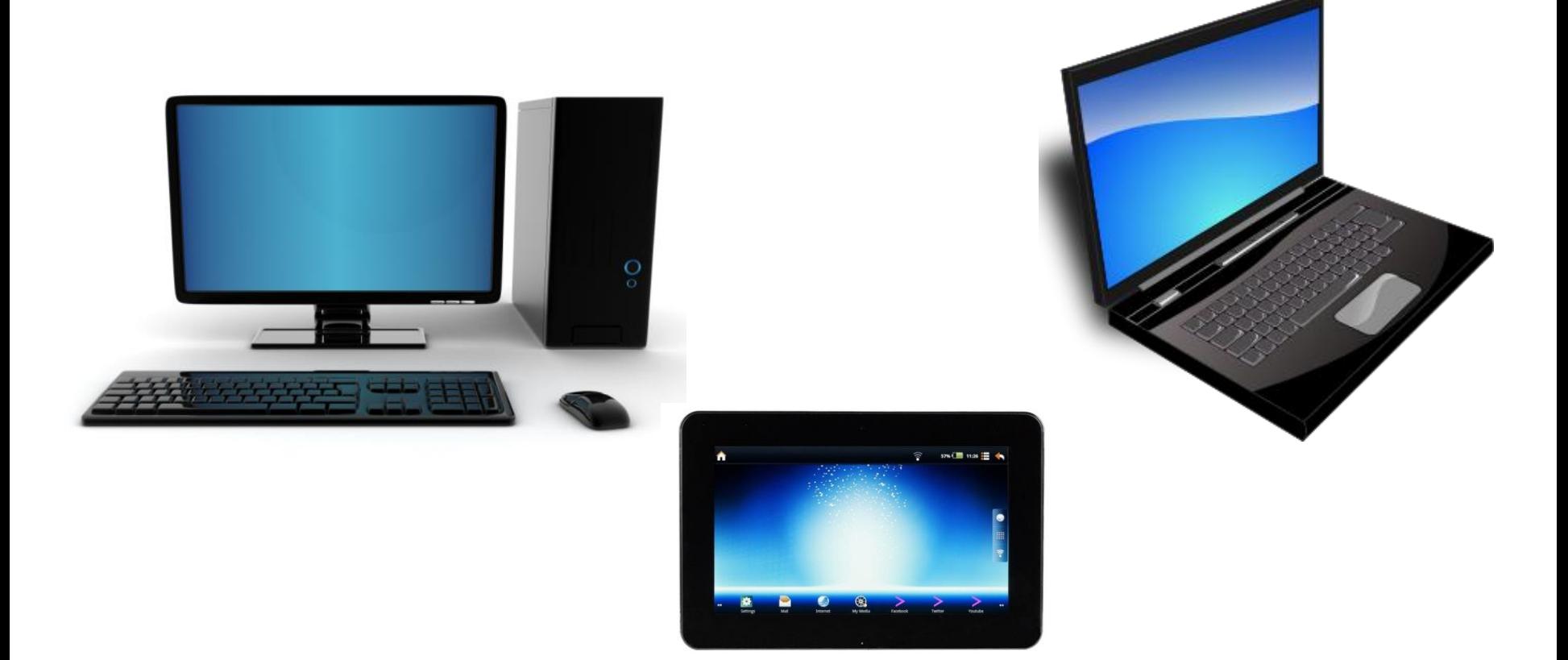

#### **What's inside your computer?**

## **If it's a desktop – Lots of Space!**

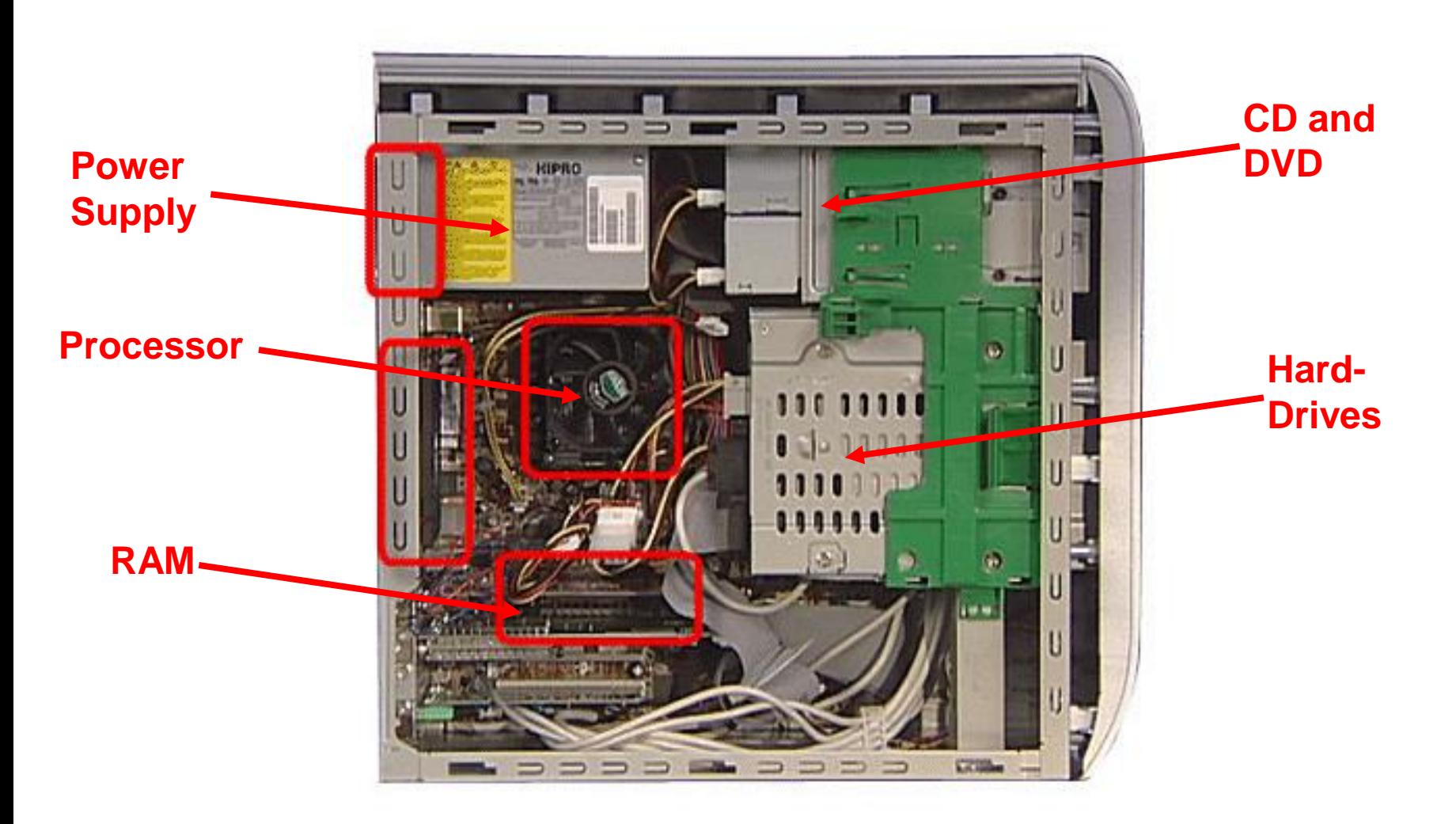

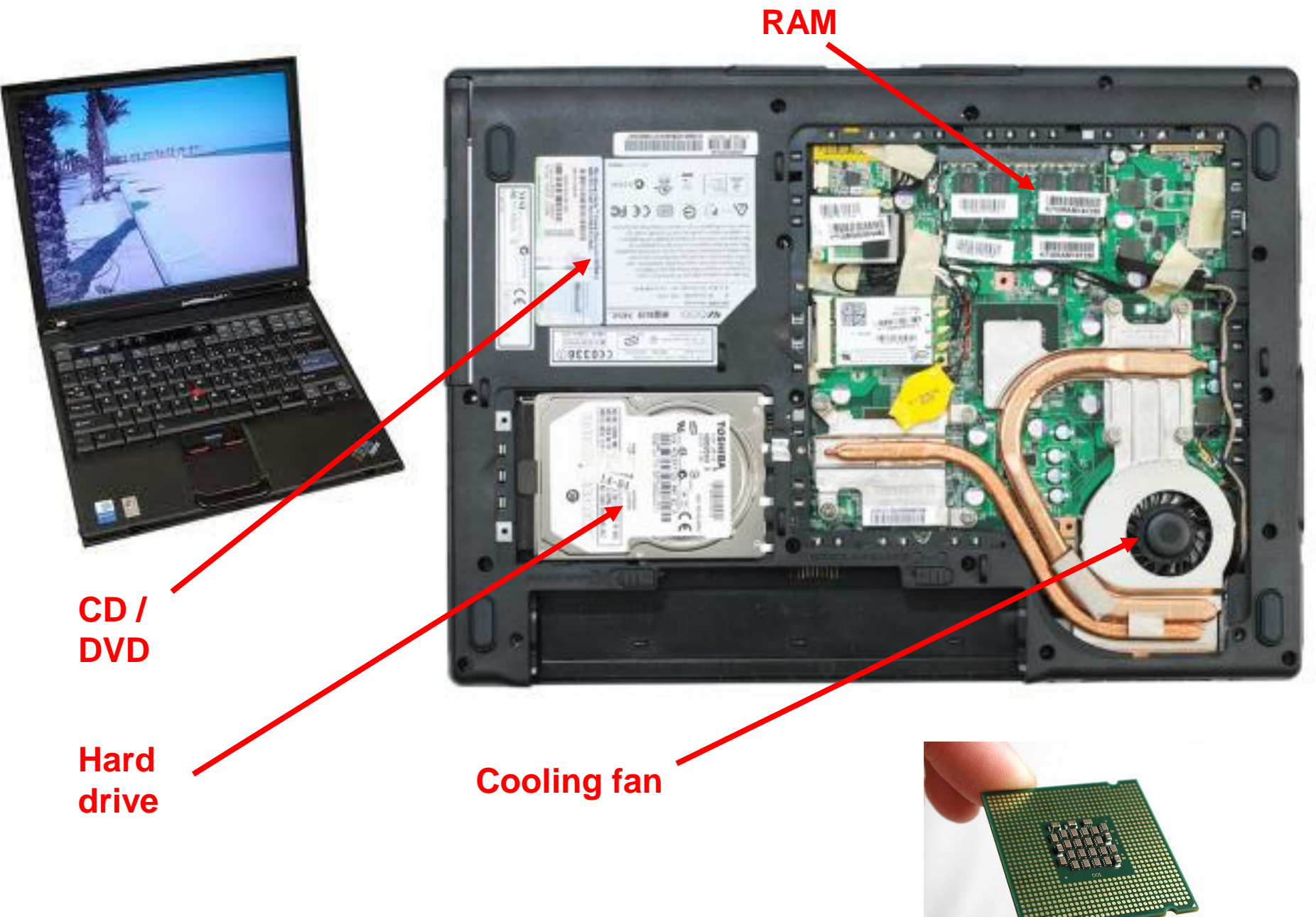

**Processor**

### **What to do when your computer "Hangs"**

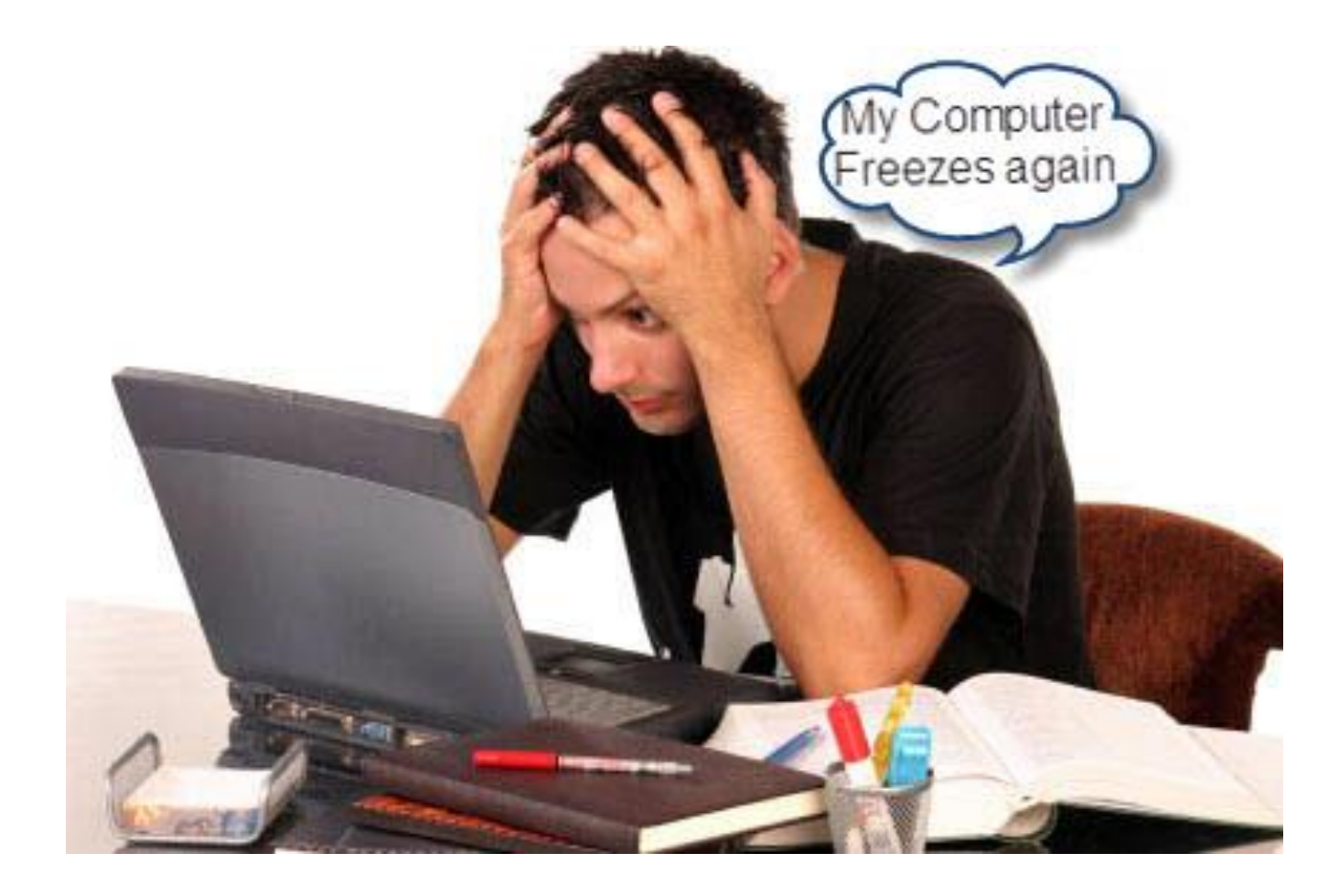

## Hold **Ctrl** and **Alt** whilst tapping **Del**

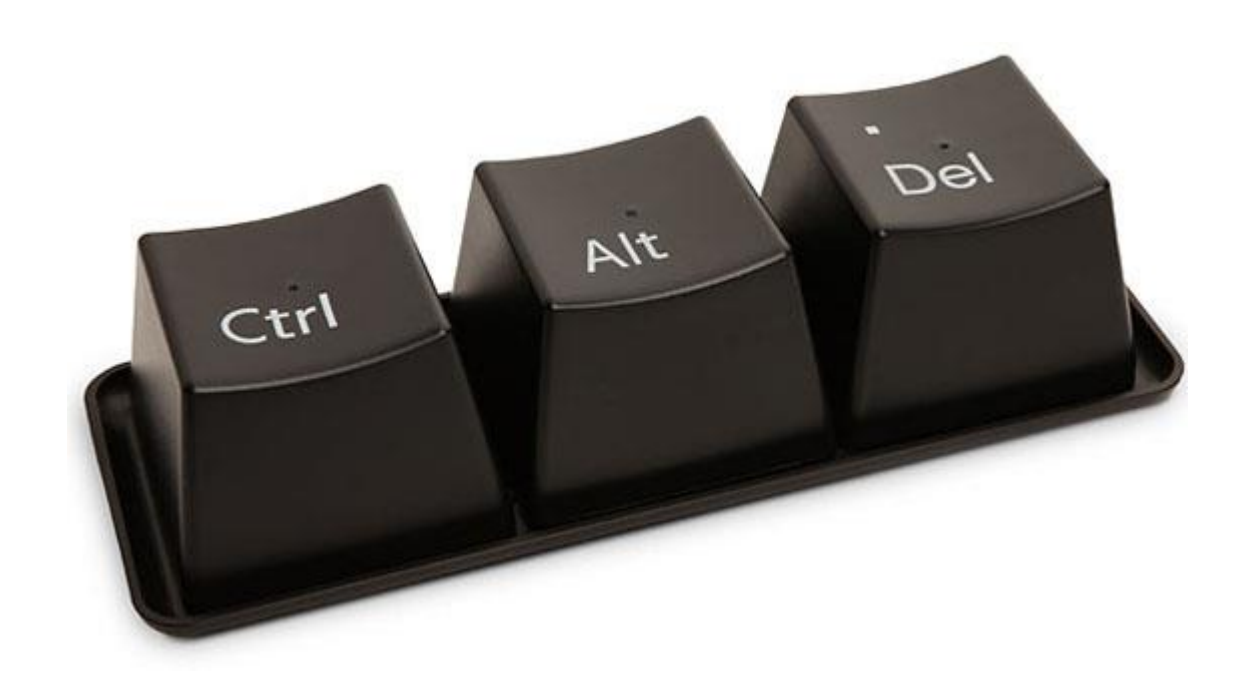

## **Using Ctrl - Alt - Delete**

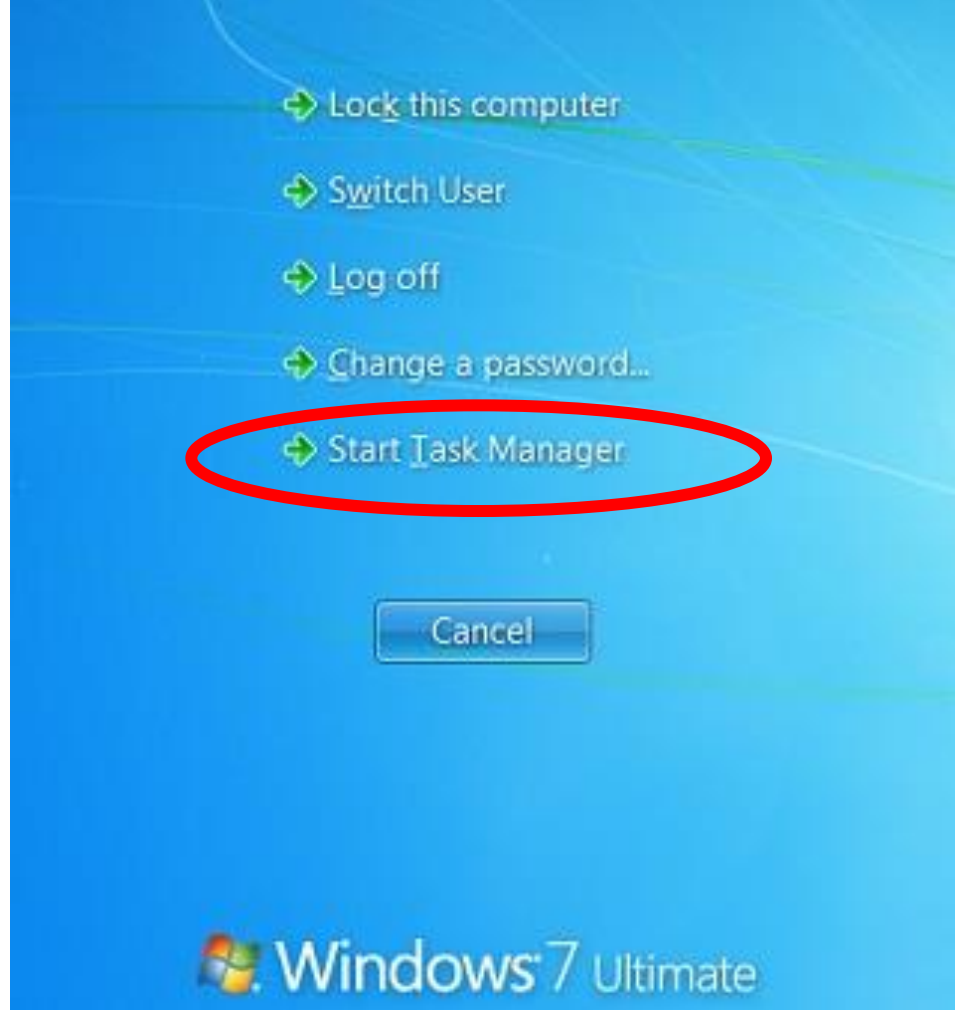

## **Using Ctrl - Alt - Delete**

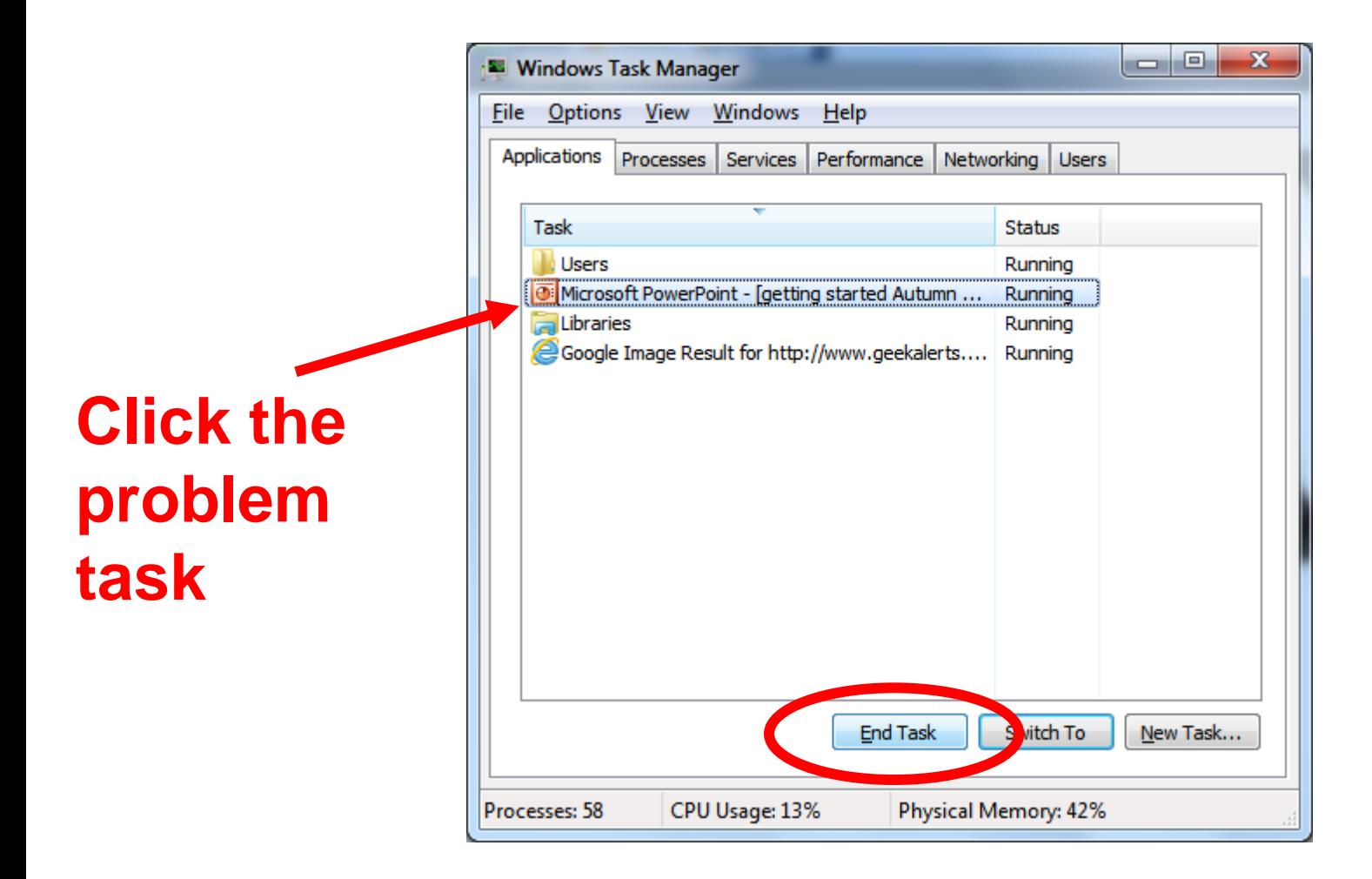

# **Try it and see!**

**TASK 2**

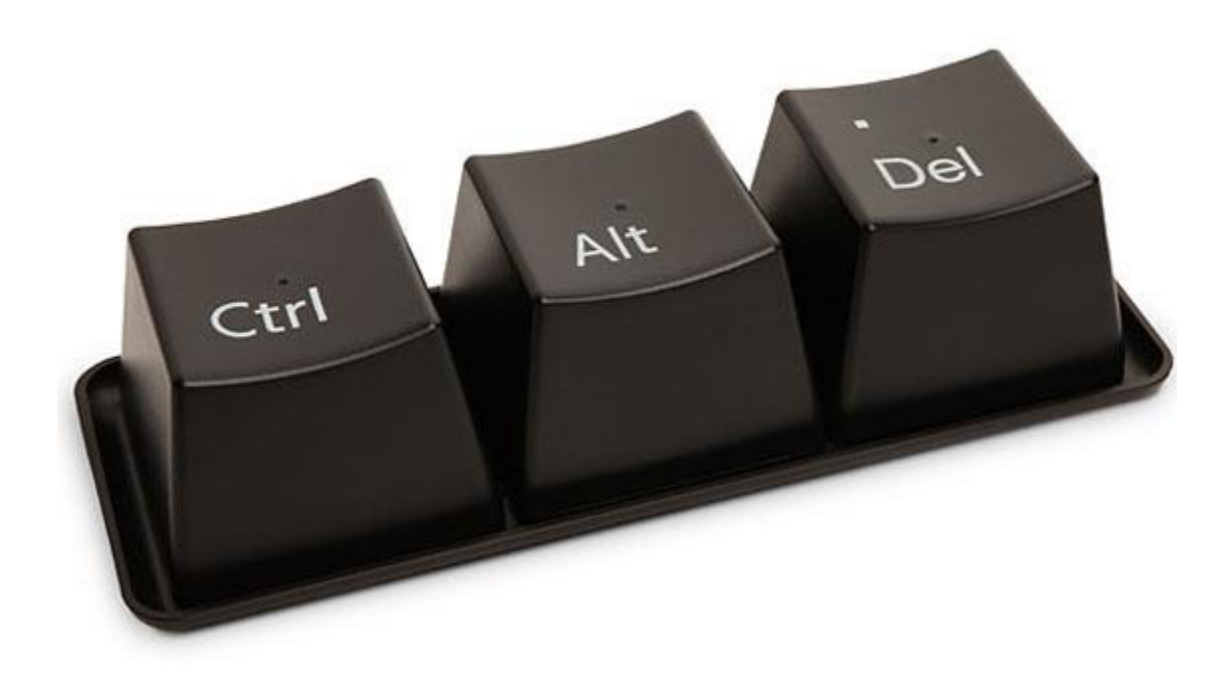

## **What if this doesn't work?**

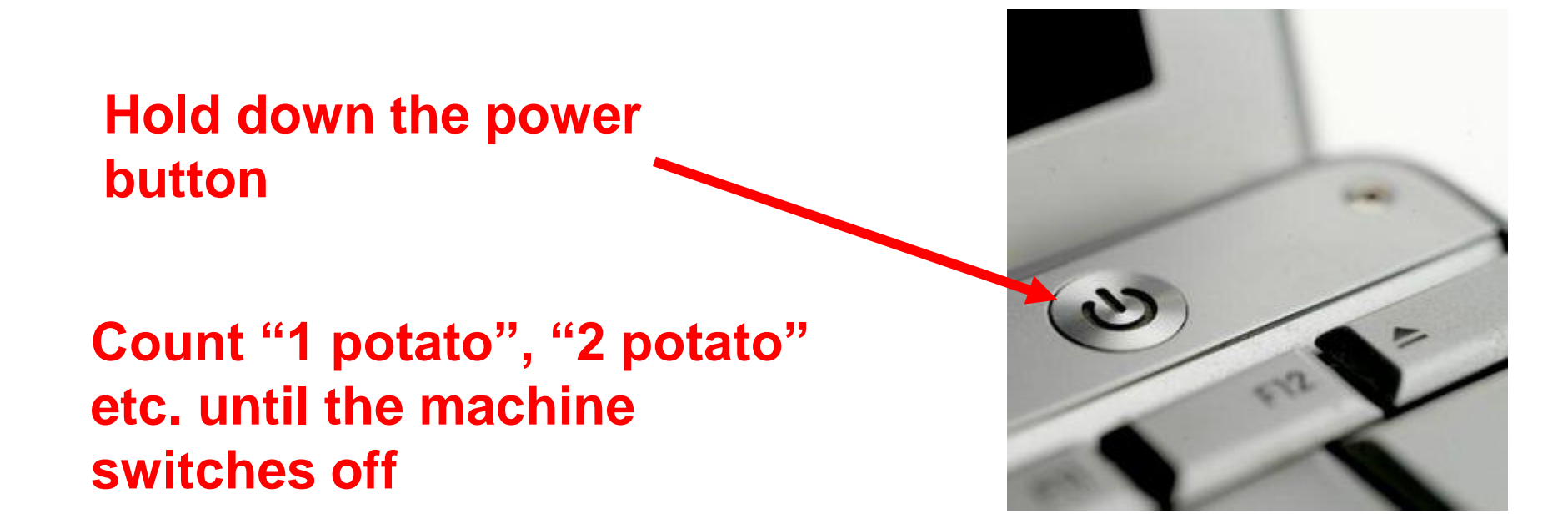

## **Task 3: - Try it now and see!**

**How many "potatoes" is your computer?**

### **What to do when your computer won't even start**

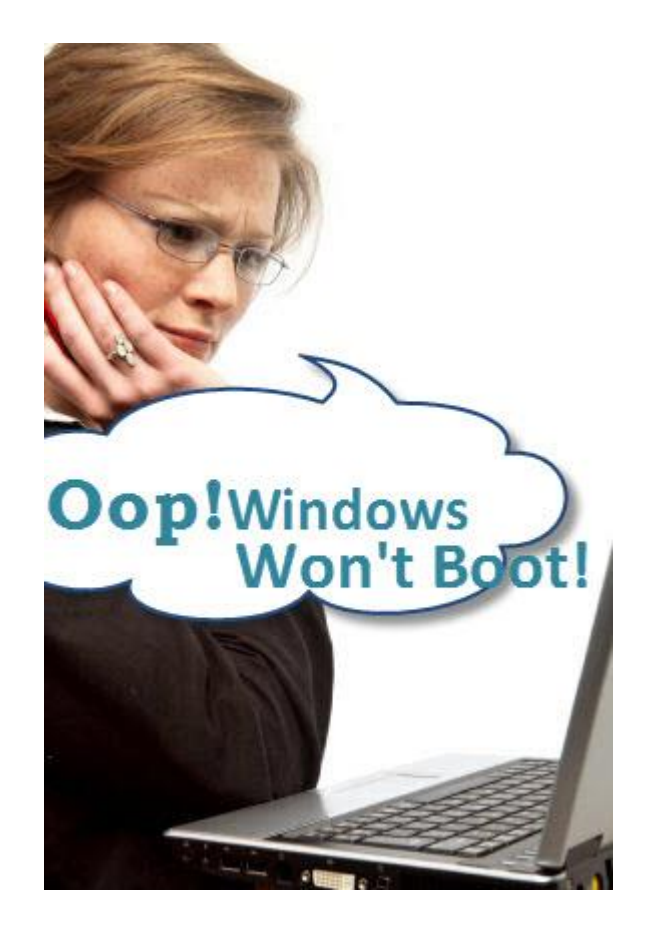

## **Start it up in Safe Mode**

#### **Press F8 repeatedly when you turn on your computer**

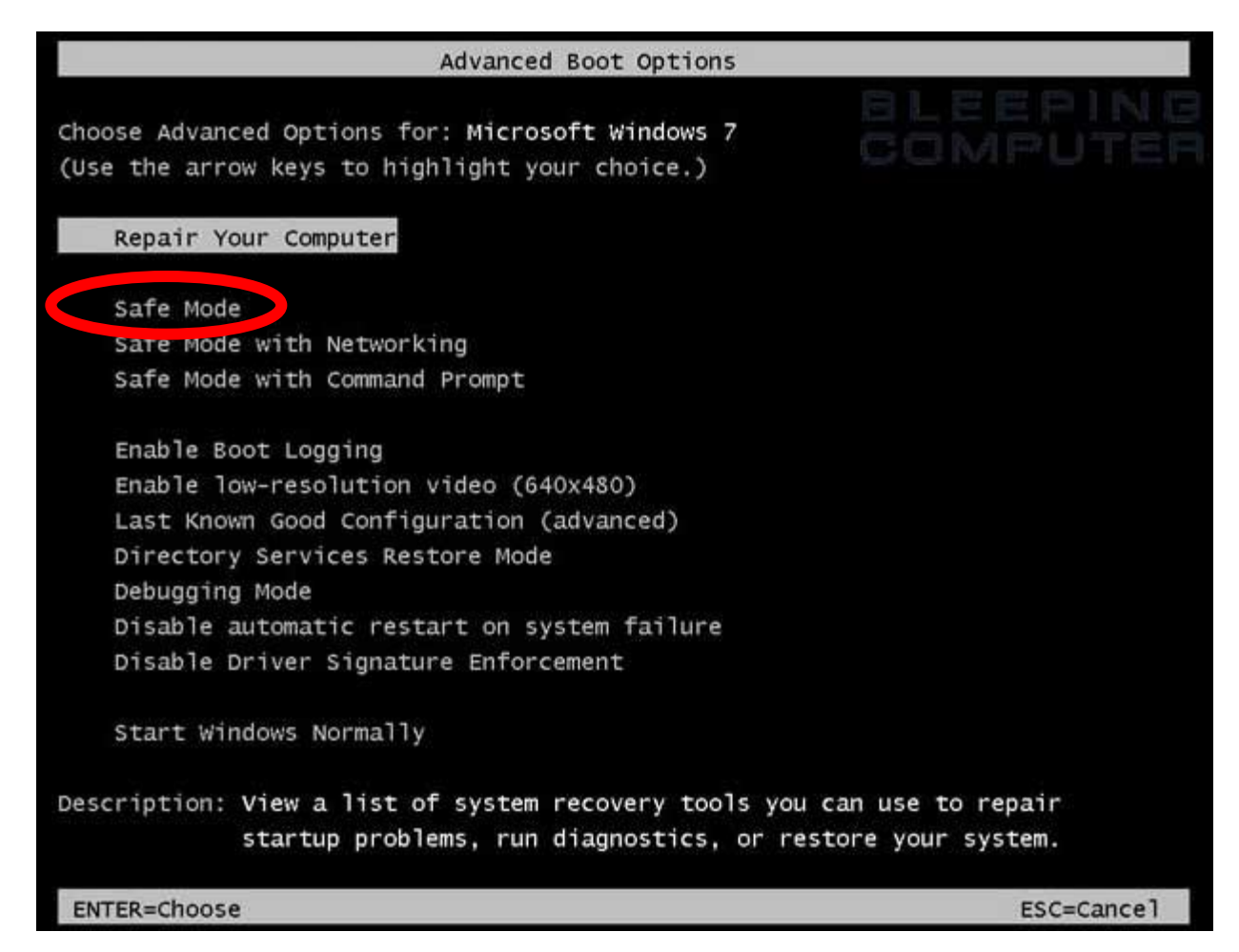

#### **Select Safe Mode from the screen that appears.**

#### **Try it and see! TASK 4**

- Turn your computer completely off
- Restart it
- Tap **F8** repeatedly until the startup screen appears
- Select **Safe Mode** from the list of options
- Wait until it has finished loading (don't worry that it all looks a bit strange)
- Close it down again
- Now restart normally

**Bits Bytes Kilobytes + Megabytes How your computer stores things**

• a **BIT** is a single switch (0 or 1) basic unit of storage

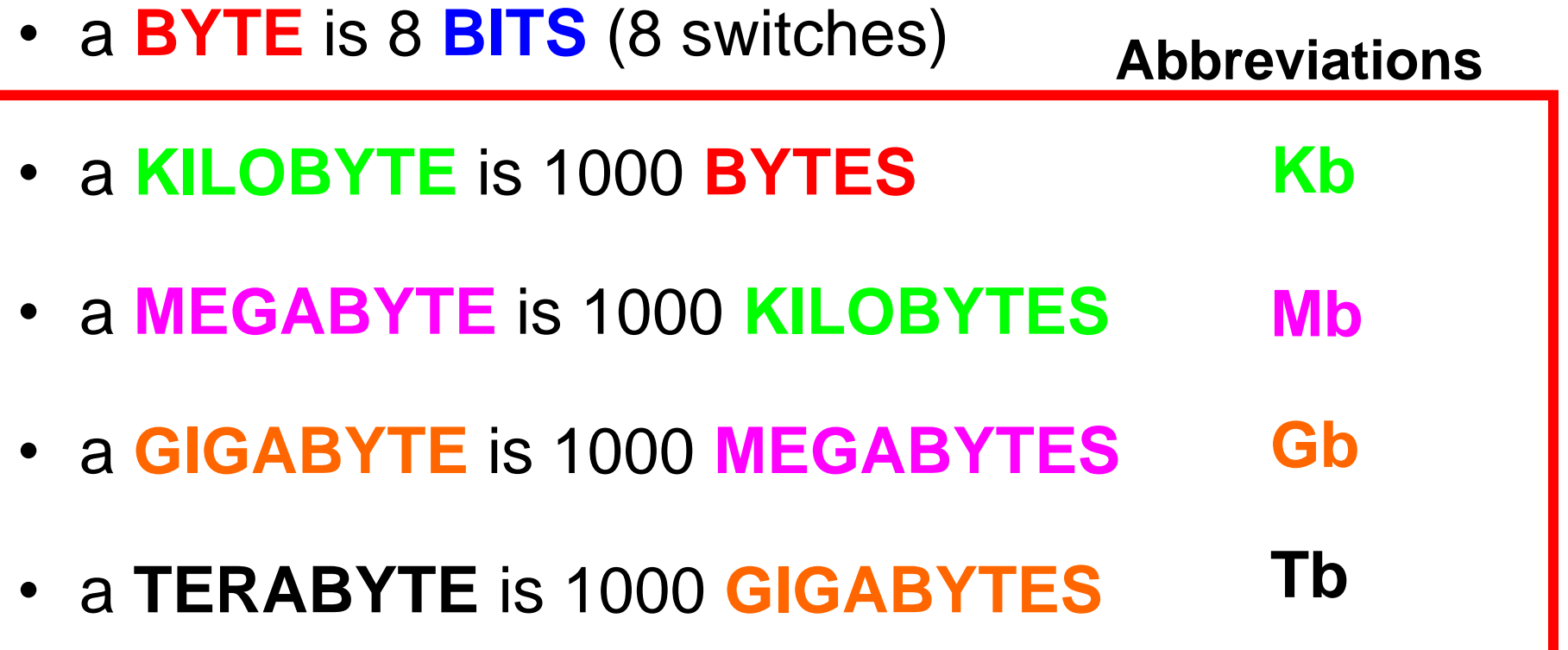

## **Bits Bytes Kilobytes + Megabytes**

- a **BYTE**  can store one single CHARACTER
- a **KILOBYTE** can store about ½ a page of writing
- a **MEGABYTE** can store a 500 page book
- a **GIGABYTE** can store a small library (roughly 1000 books)
- a **TERABYTE** can store many full-size Libraries

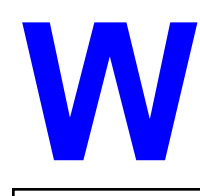

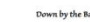

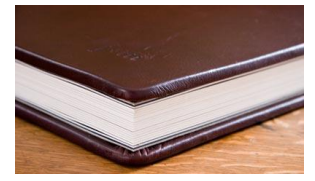

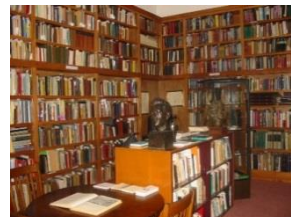

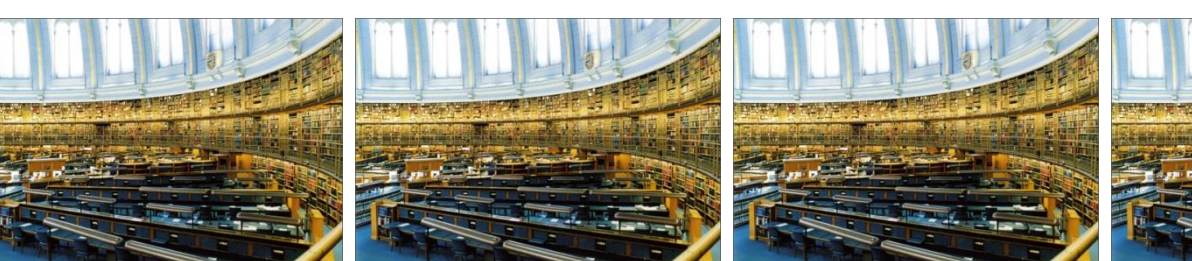

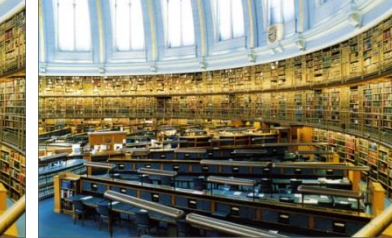

# **Bits Bytes Kilobytes + Megabytes**

## **Or in picture terms: -**

- a **BYTE** can store one single coloured dot
- a **KILOBYTE** can store a line of coloured dots or a tiny part of a picture
- a **MEGABYTE** can store a small photo
- a **GIGABYTE** can store a large photograph album (100's of photos)
- a **TERABYTE** can store 100s of photograph albums

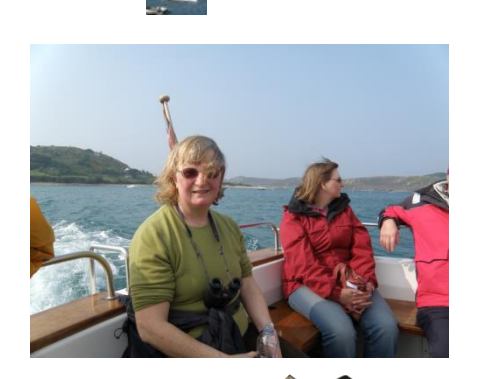

## **Storage**

- Information is stored on disks as a magnetic pattern (remember magnetic tapes and cassettes). Think of a disk as your filing cabinet.
- The different magnetic patterns represent the "1"s and "0"s
- Disks **do not lose their information** when you turn your computer off.

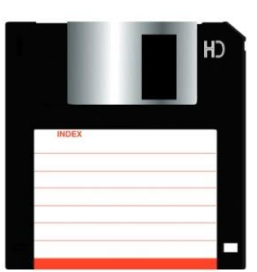

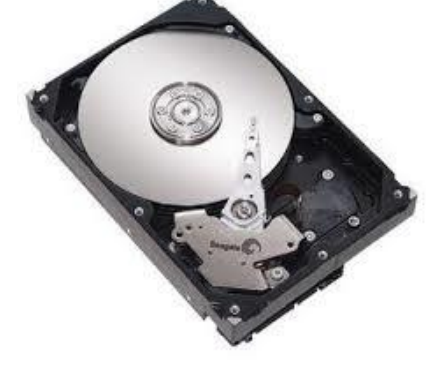

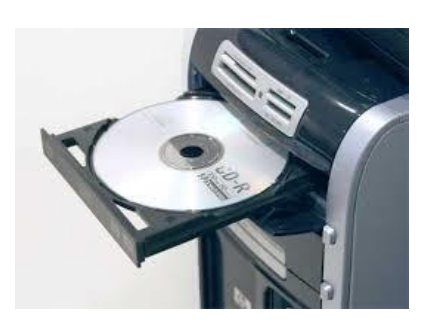

**A / B C / D D / E**

#### **TASK 5**

How big is *your* hard drive?

Click **START** - **Computer** and hover your mouse over drive **C**

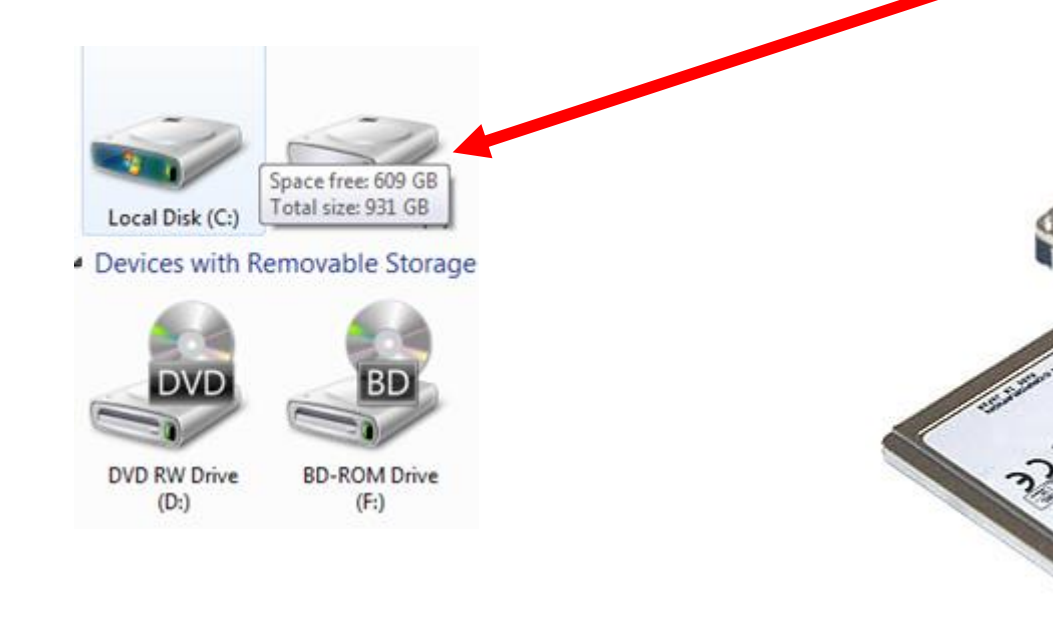

**Potentially how many books (or how many pictures) could you store on your hard drive?** **Right-Click on the C: drive and Select Properties**

**You will see a graph showing how much space you have left**

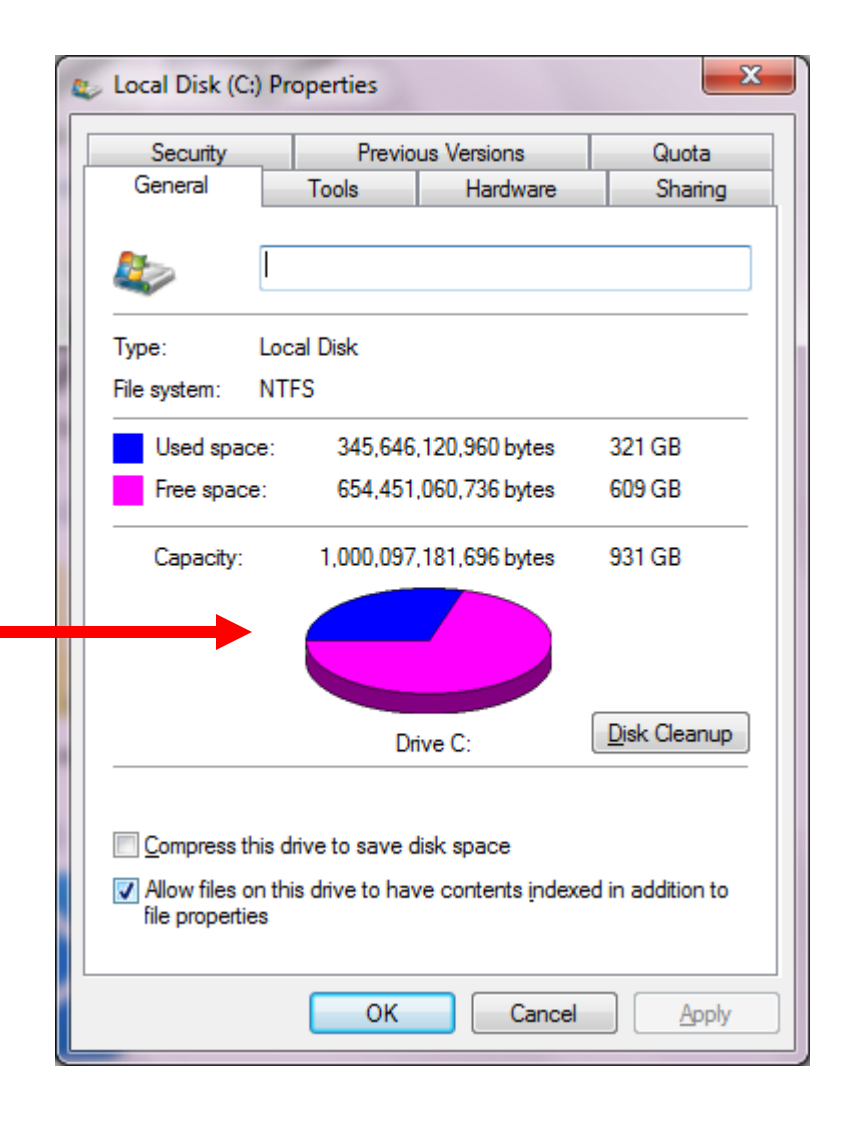

Any other storage devices you plug in will automatically pick up the next free available drive letter (e.g. Drive **E …… Z**)

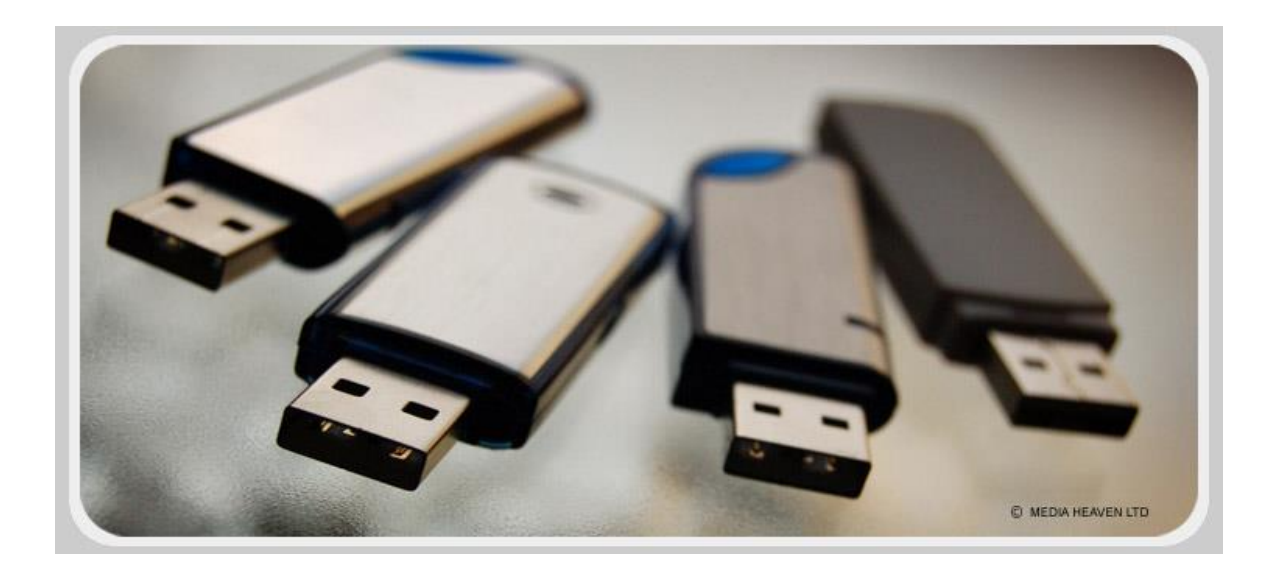

#### **TASK 6**

Identify ALL the drives on your computer Who's got the most? What is the highest letter?

#### **TASK 7**

- Insert a USB memory stick.
- Predict what drive letter it will be.
- Check it in **Start - Computer**.

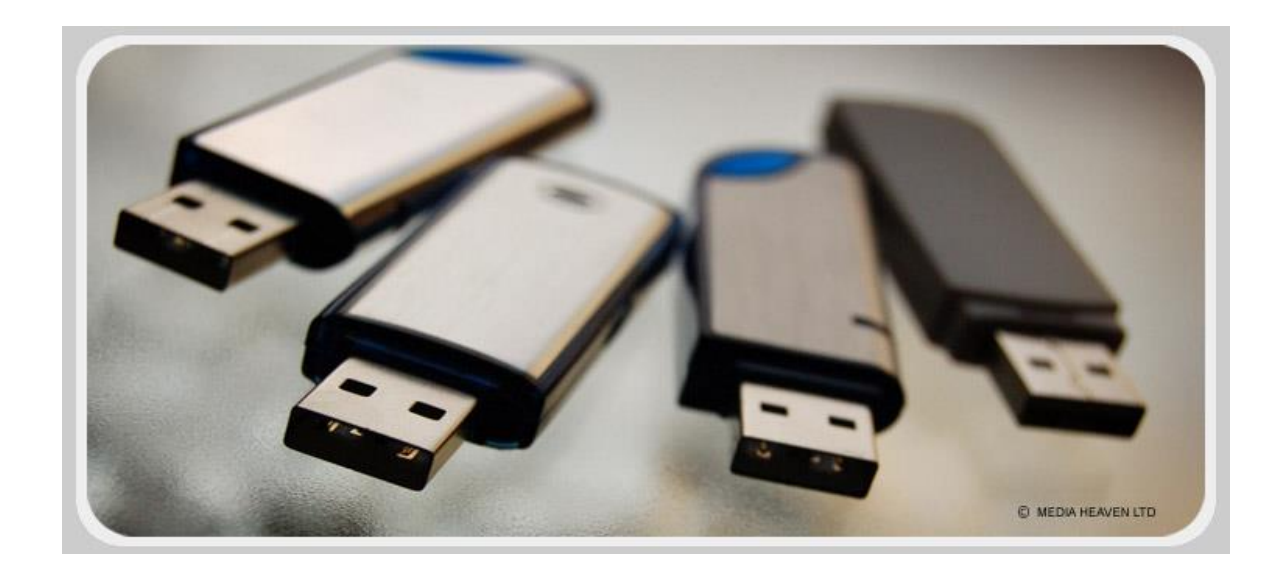

## **Operating Systems**

- The operating system is the software that "operates" your computer and allows all the different programs to work. (Think of it as a Language)
- Microsoft Windows is probably the most common operating system in the world today but there are many others: - Mac OS / Linux / Android

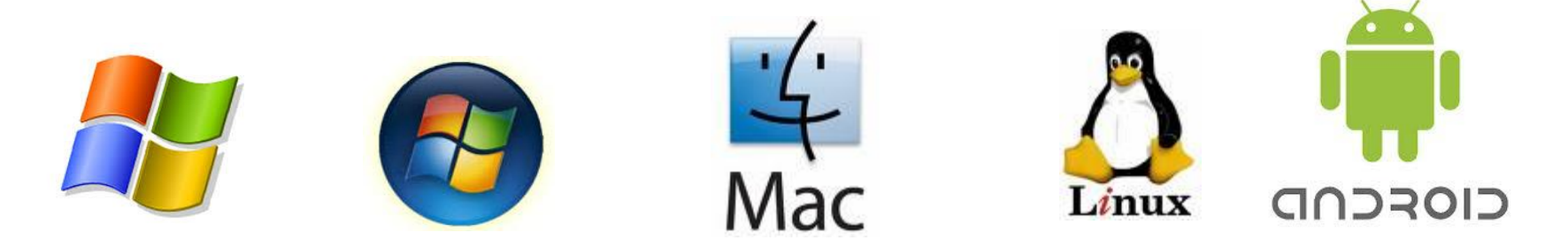

## **Windows has come in many "flavours" over the years: -**

- Windows 3.1
- Windows 95
- Windows 98
- Windows 2000
- Windows Millennium •
- Windows XP
- Windows Vista
- Windows 7
- Windows 8
- Windows 8.1

#### **TASK 8**

- select **Start**
- Right-Click **Computer** then select **Properties**
- What is your operating system?
- Which version?
- Which Service Pack?
- 32 bit or 64 bit?

#### View basic information about your computer

Windows edition

**Windows 7 Professional** 

Copyright © 2009 Microsoft Corporation. All rights reserved.

Service Pack 1

#### **RAM (Random Access Memory)**

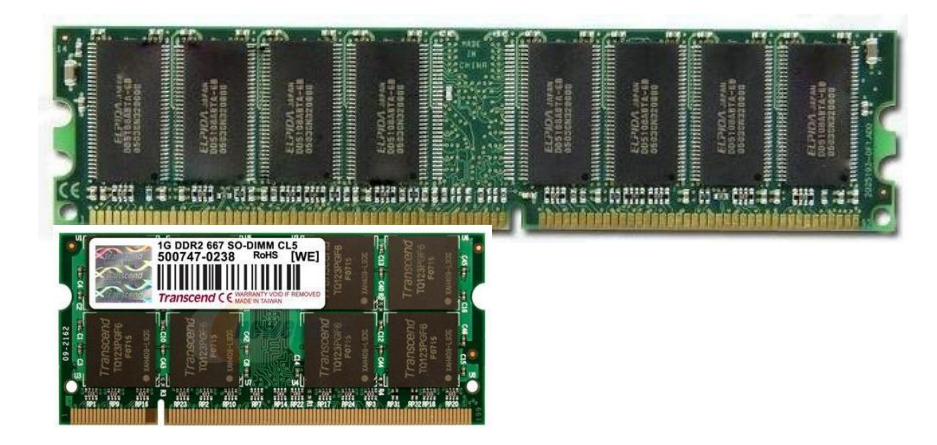

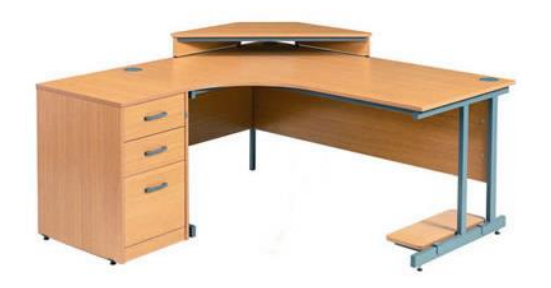

- This is where your computer stores everything while you are working. Think of it as your desktop where you open up all your books and paperwork
- RAM is **Volatile loses everything when switched off!**
- The bigger the RAM the quicker your computer will work. (like having a bigger desk to lay things out on)

#### **TASK 9 Find out how much RAM your computer has.**

(select **Start** - **Right Click** on **Computer** then **Properties**)

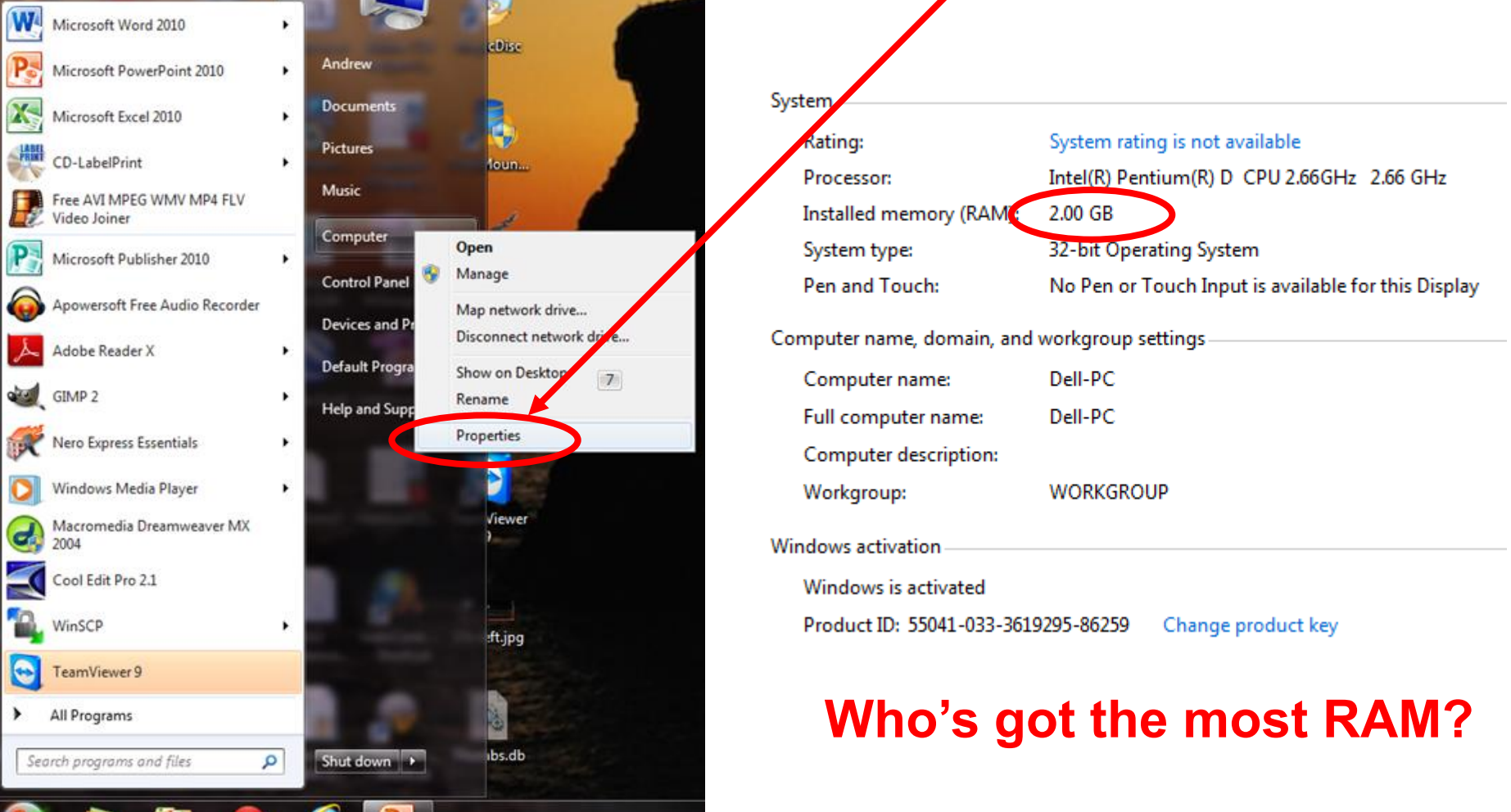

## **How Much RAM do I Need?**

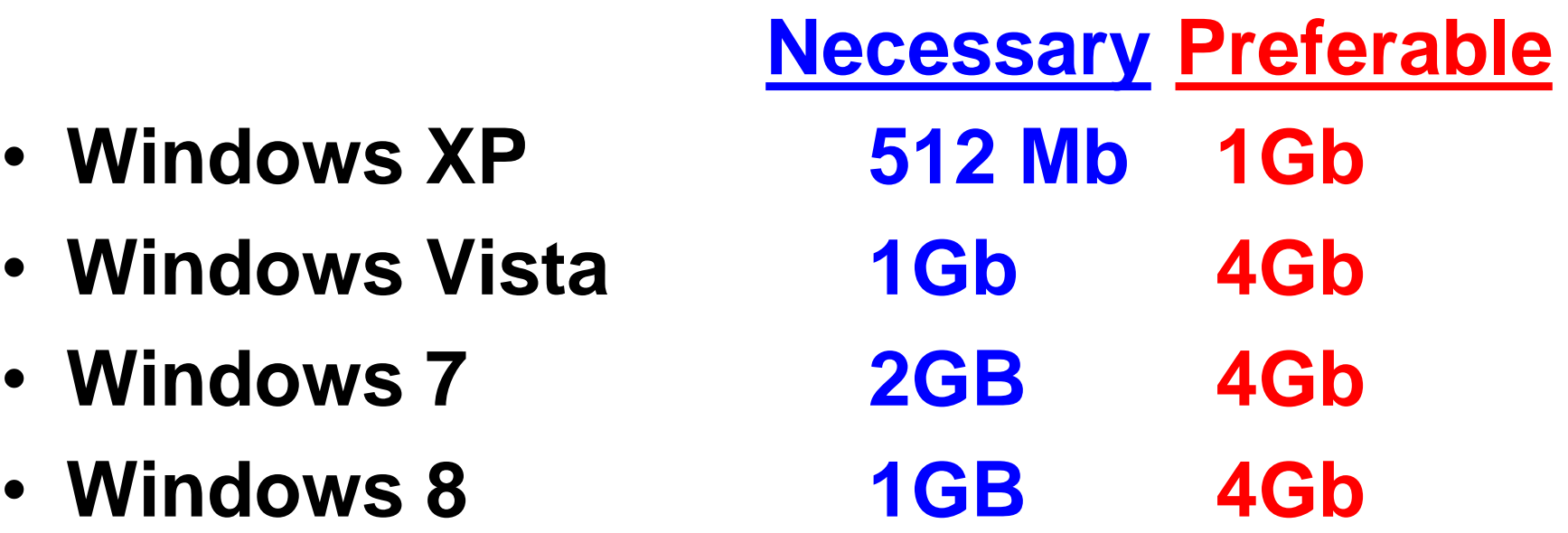

The maximum RAM you can have with a 32bit operating system is **4Gb**

The maximum RAM you can have with a 64bit operating system is **128Gb**

## **Installing Laptop Memory**

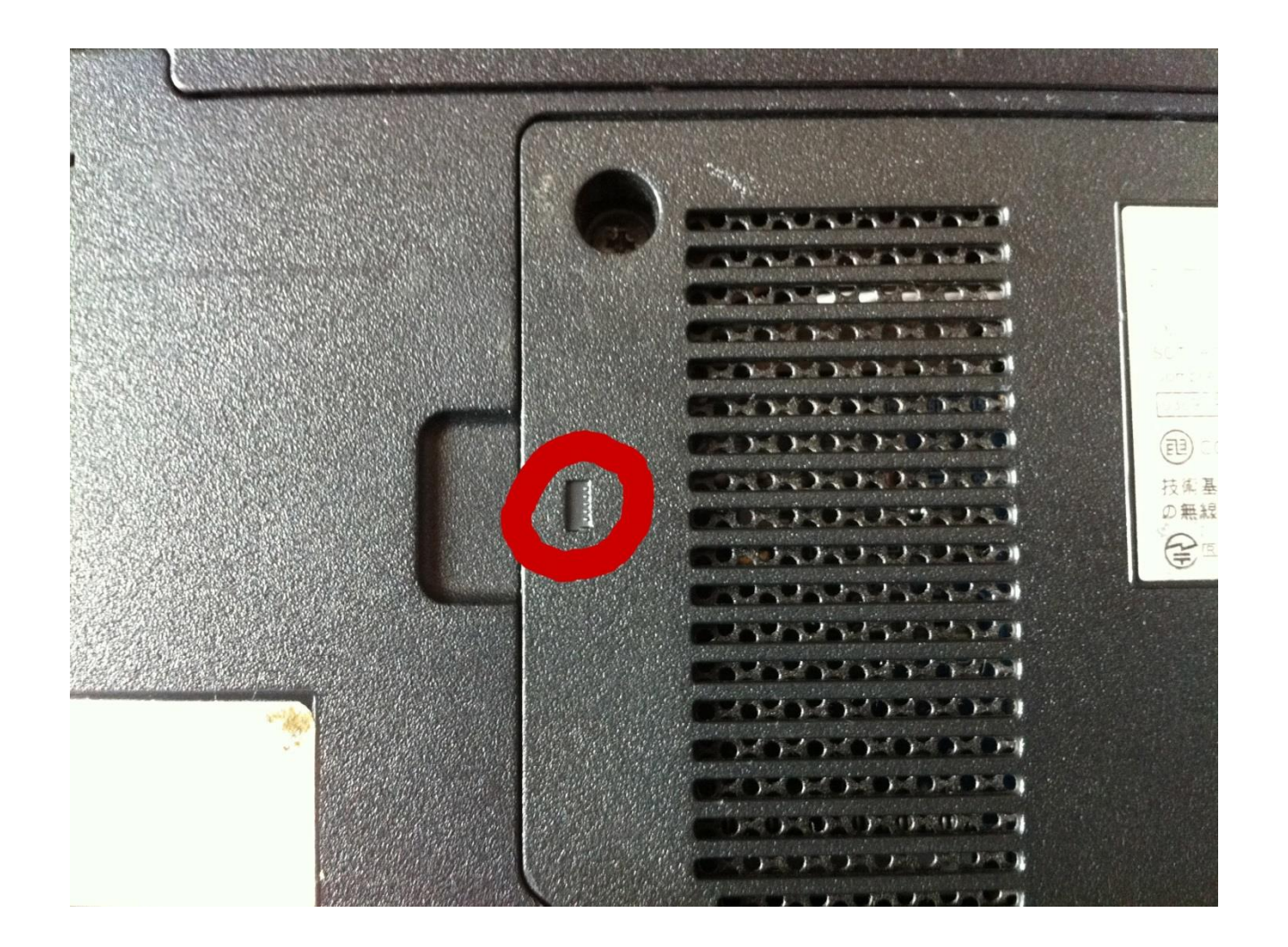

## **Installing Laptop Memory**

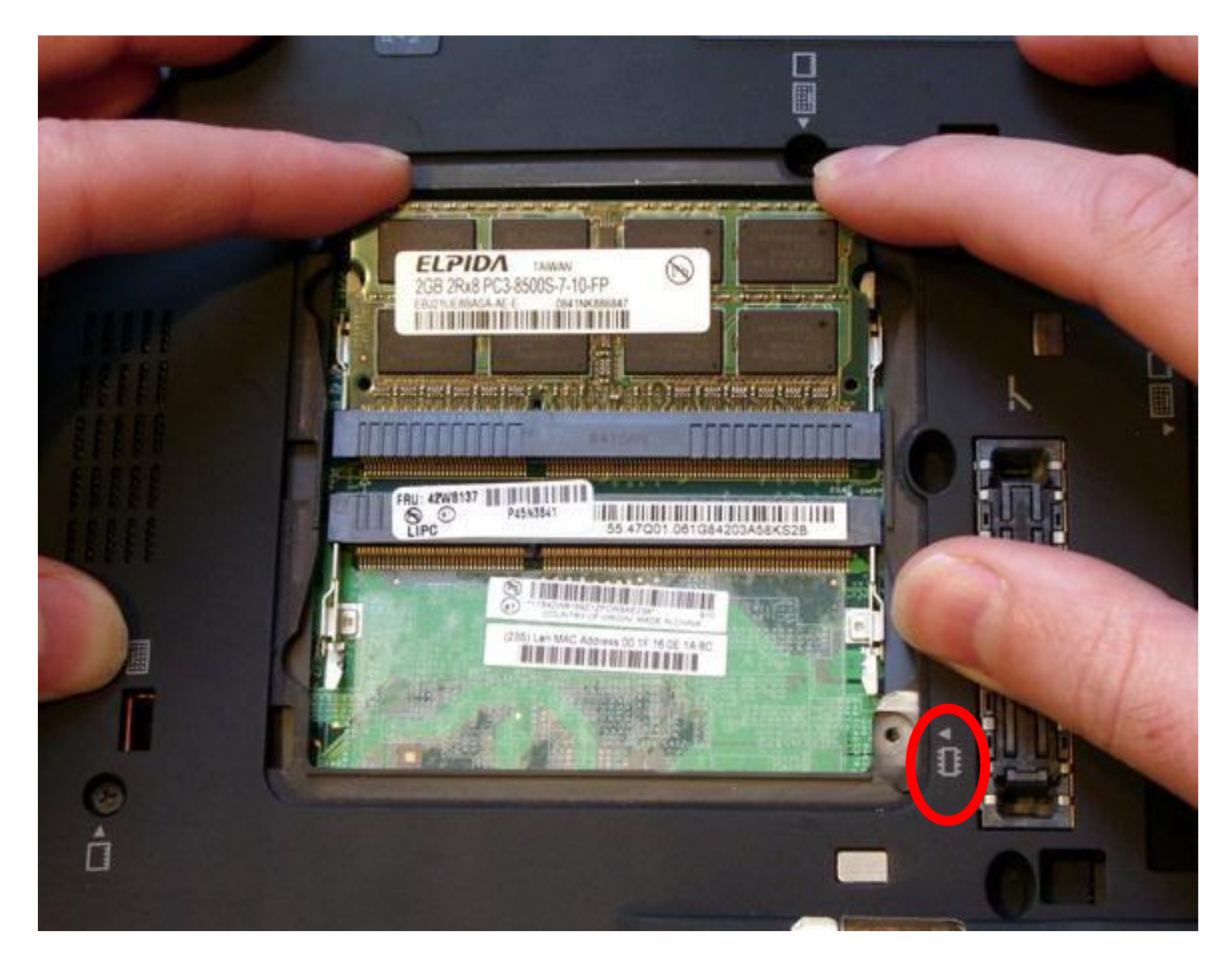

#### **TASK 10**

#### **Now fill in the bottom section of your hand-out sheet**

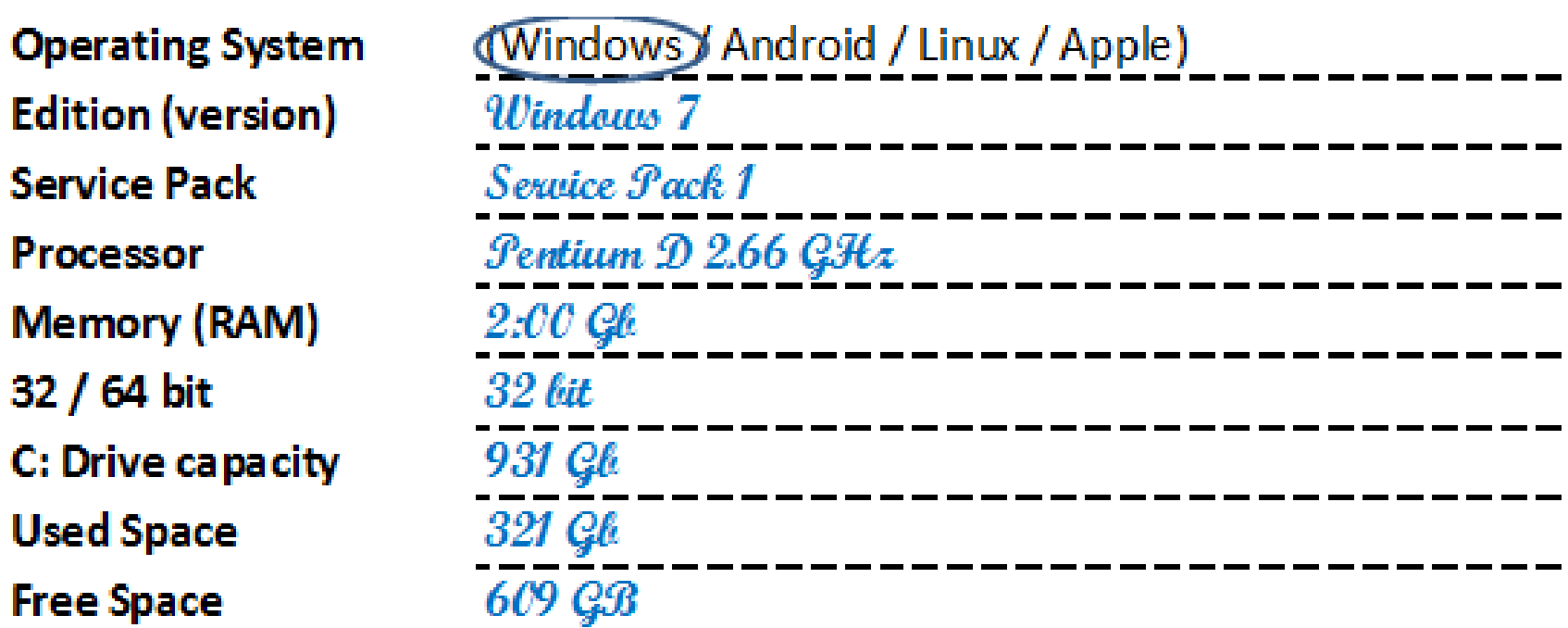

#### **TASK 11**

#### **Fill in a hand-out sheet for someone else's computer**

**Owners Name:-**(Desktop / Laptop / Netbook / Tablet) **Computer type Manufacturer Model No. of USB Ports Location of USB Ports** HDMI port? Webcam? **Operating System** (Windows / Android / Linux / Apple) **Edition (version) Service Pack Processor Memory (RAM)** 32 / 64 bit C: Drive capacity **Used Space Free Space** 

## **Hardware and Software**

- Hardware hurts if you hit it!
- Software doesn't!

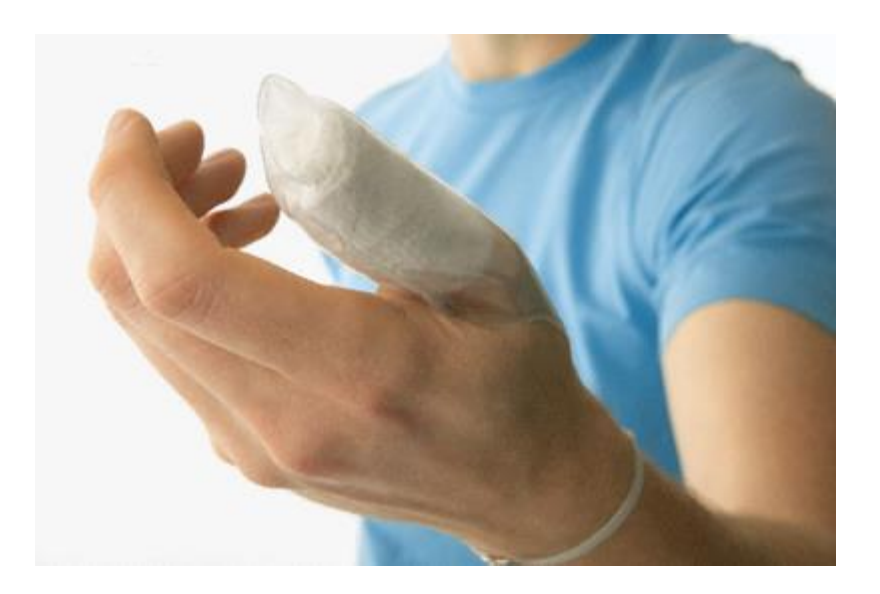

## **Hardware or Software?**

- **Windows 7**
- **Mouse**
- **Hard-Drive**
- **Microsoft Office**
- **USB Memory Stick**
- **Norton Anti-Virus**

## **Left and Right mouse clicking.**

- **Left Click:** Means **"Select Something"**
	- Select this program
	- Select this folder
	- Select this picture.

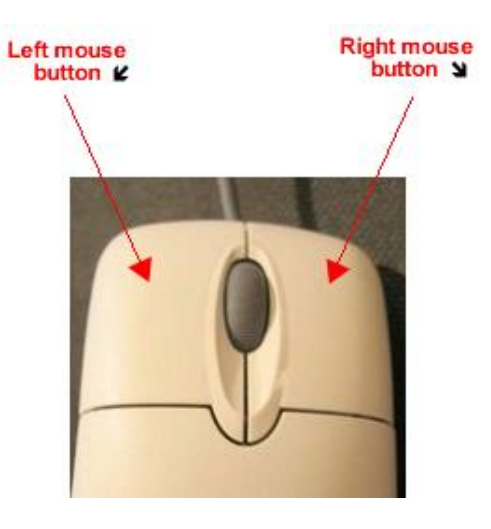

- **Double clicking** will **activate** the item!
- **Right Click:** Means **"Give me a list of possible things I can do"**

– this will depend on the item selected.

#### **TASK 12**

Experiment with right and left clicking. See what options are available when you right click on: -

**a) the desktop b) the taskbar c) a link d) a file**

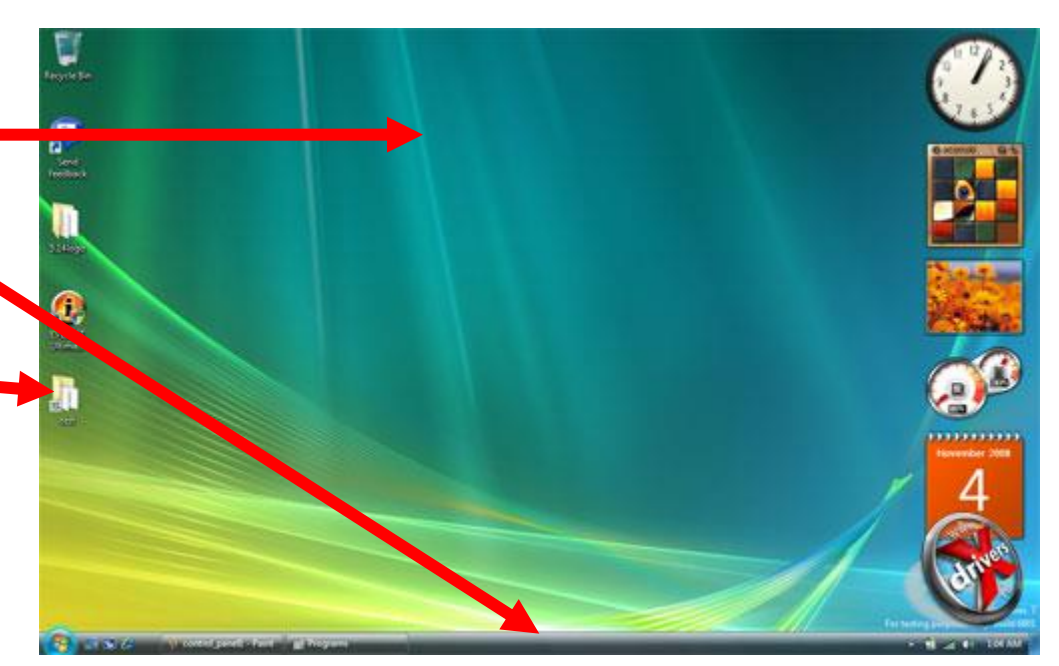

### **Navigating your files and folders**

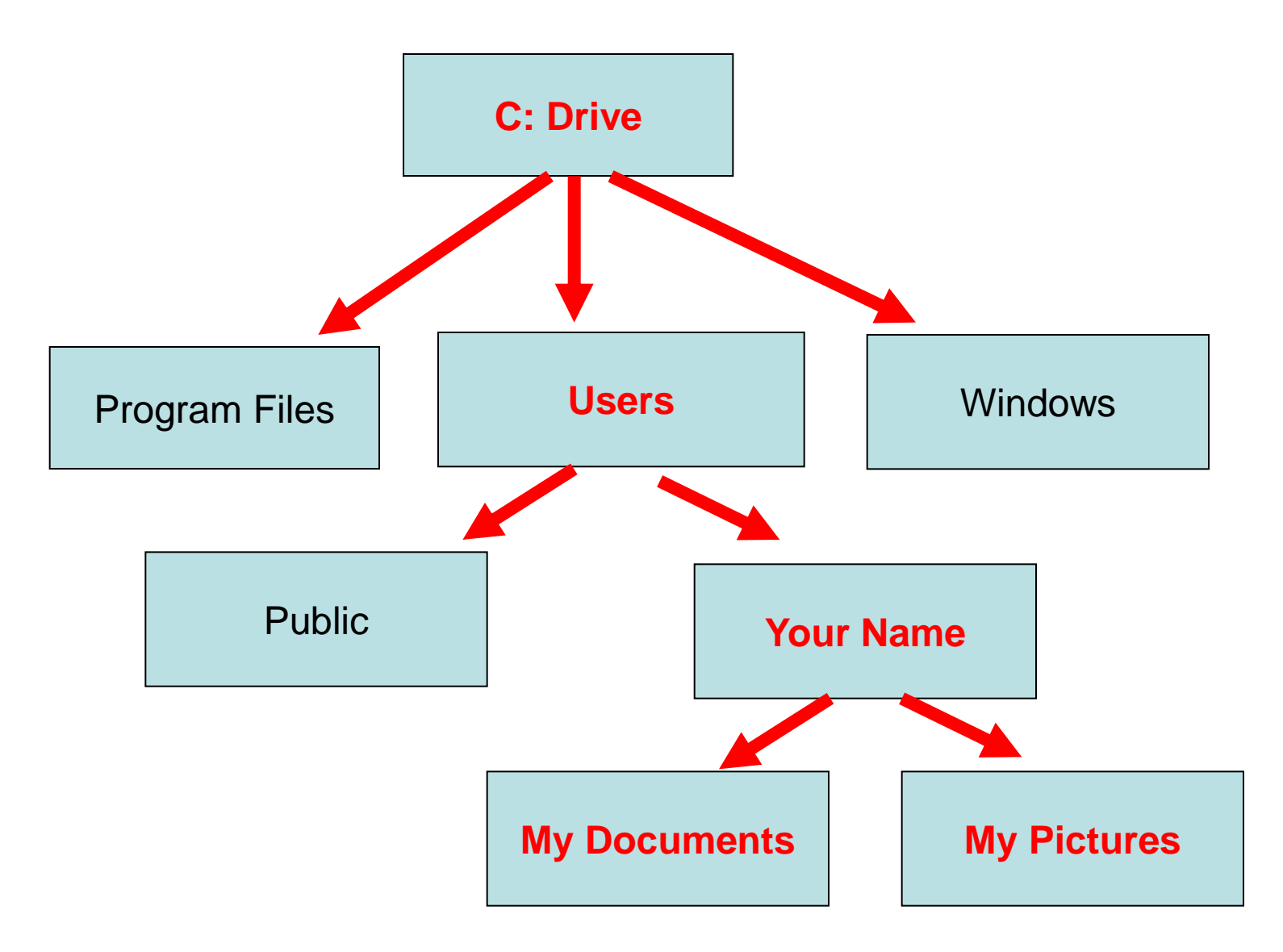

### **TASK 13 Navigating your "Computer Tree"**

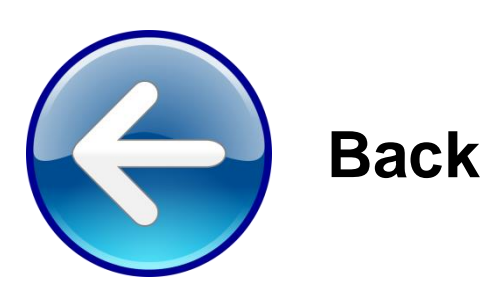

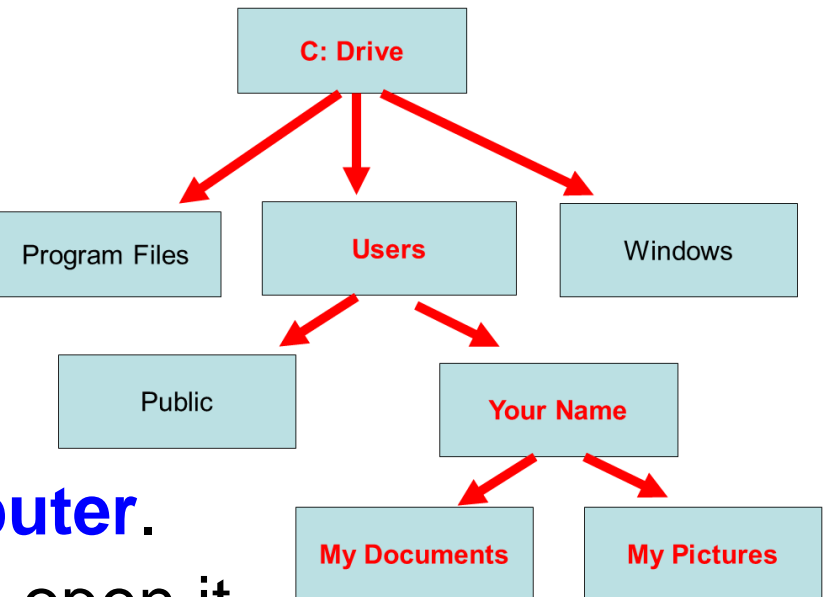

- 1. Click on **Start** and then **Computer**.
- 2. Double click on the **C:** drive to open it.
- 3. You will notice several folders. Open the **users** folder.
- 4. Open the folder with **your name** then **My Documents**
- 5. Continue opening folders until you can't go any further.
- 6. Now use the "**back**" icon to retrace your steps until you get back to **"Computer".**
- 7. See if you can imagine this as a kind of inverted "folder tree" (like the example above).

#### **TASK 14 Copying Files from a USB Stick**

#### **Insert your USB stick and wait until you see this message**

#### **Select "Open Folder to view files"**

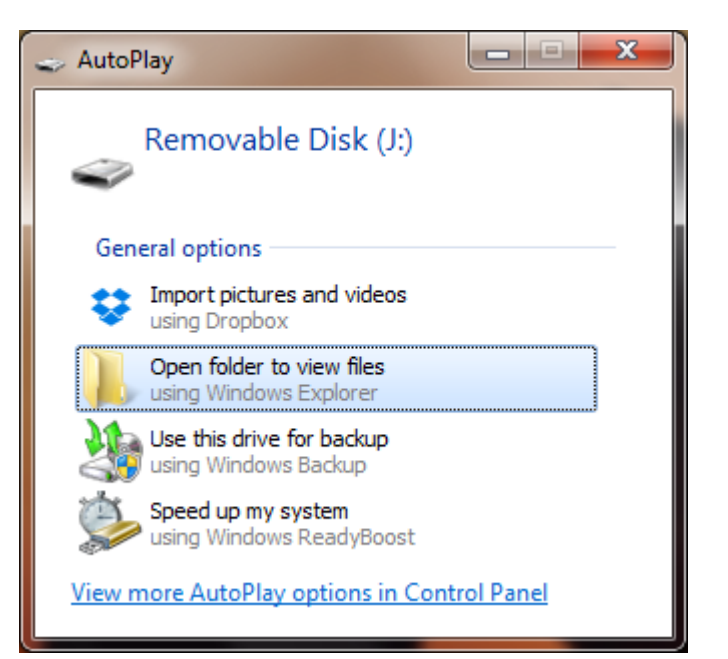

#### **Press the Windows Key and Left Cursor**

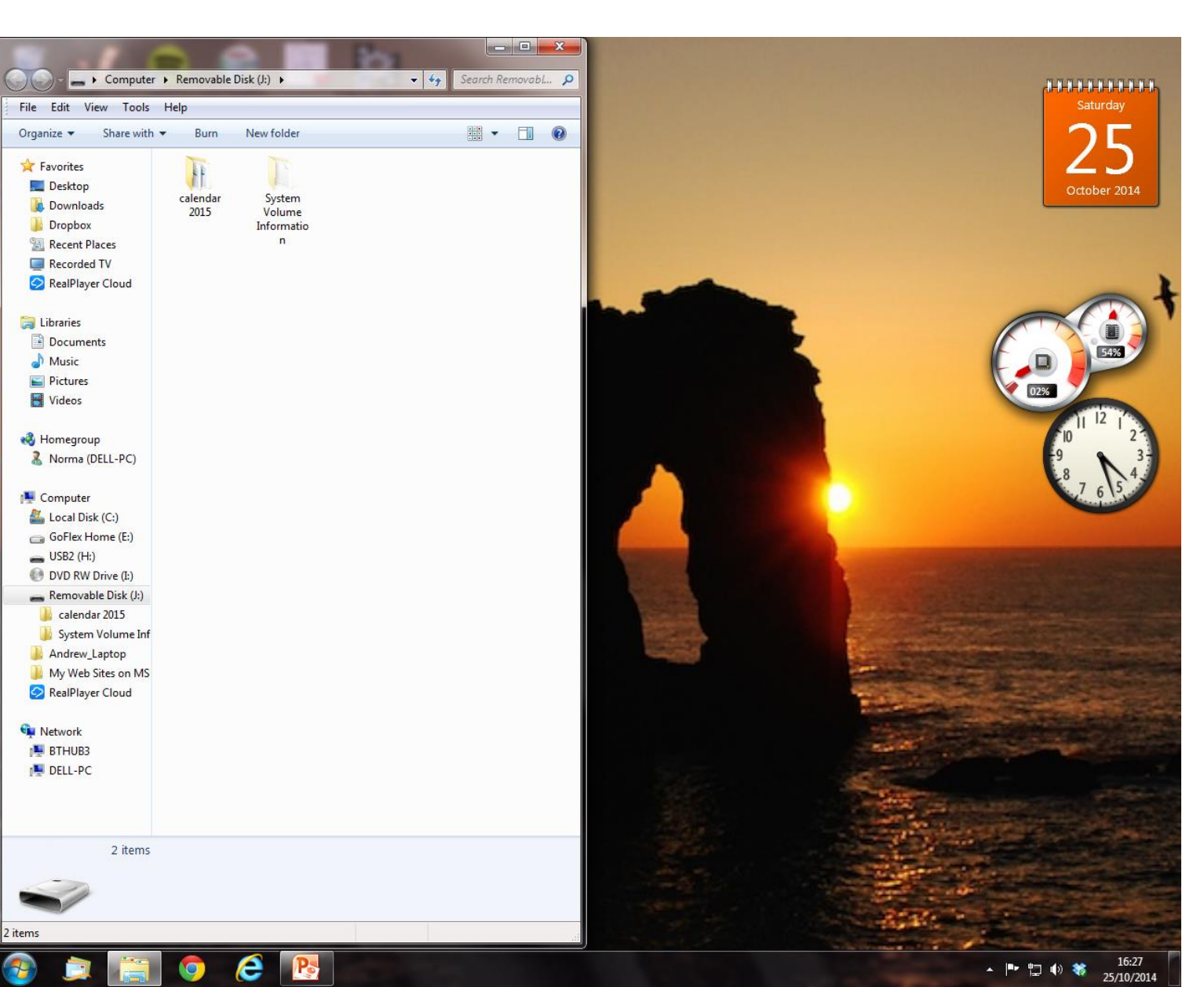

#### **Select Start and Documents**

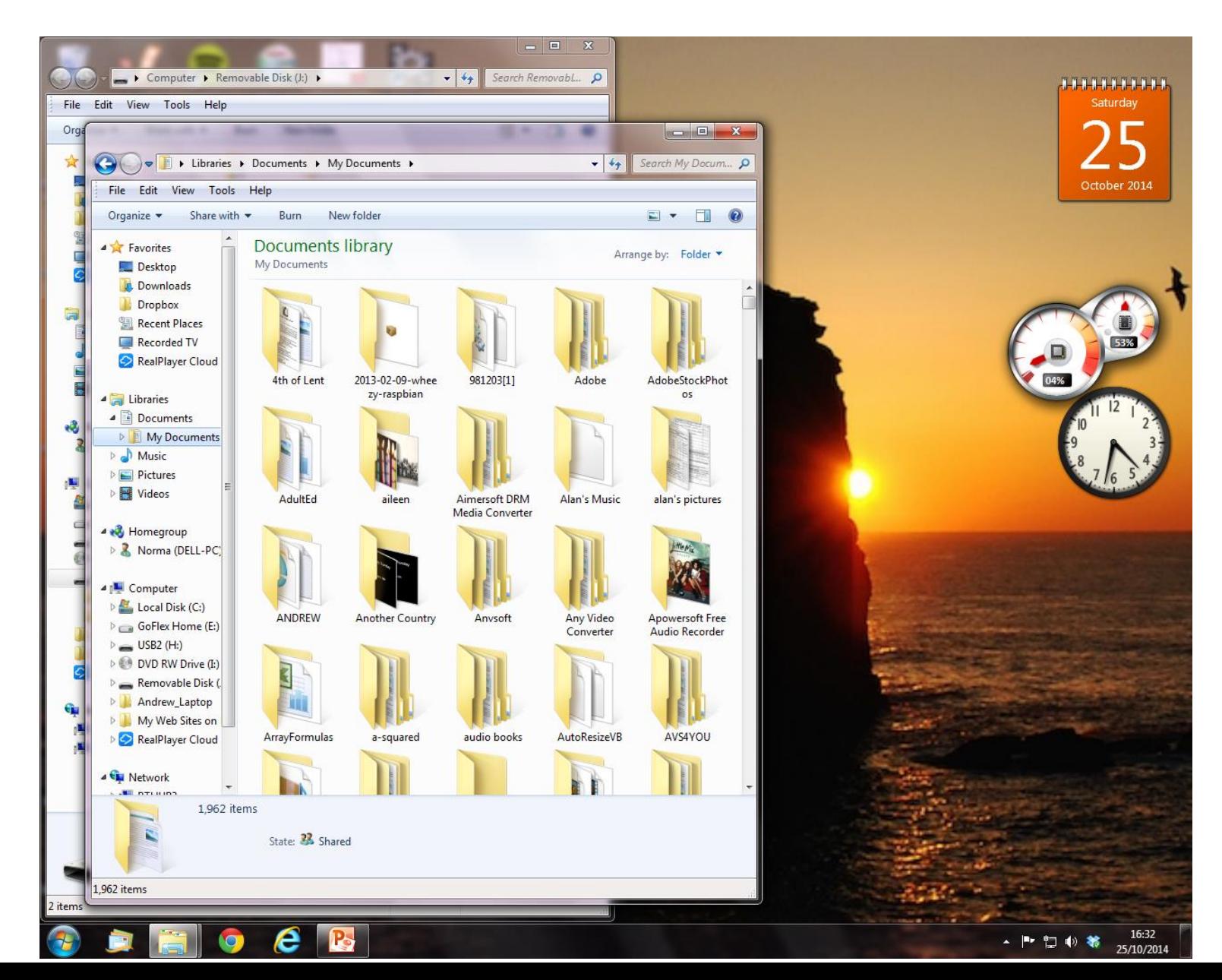

#### **Press the Windows Key & Right Cursor**

![](_page_48_Figure_1.jpeg)

#### **Drag the Calendar folder into Documents**

![](_page_49_Figure_1.jpeg)

![](_page_50_Picture_0.jpeg)

# **Homework** Put some photos on a USB stick for next weeks lesson!

Or select some photos and put them in a folder

#### That's it folks!

![](_page_51_Picture_1.jpeg)

You can all go for a lie down in a darkened room now!